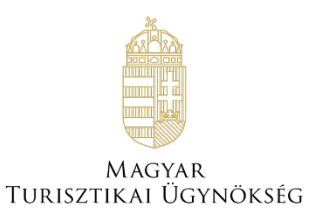

# **Felhasználói útmutató NTAK Attrakció szakmodul**

1

Verzió 2.23

# **Nemzeti Turisztikai**

## **Adatszolgáltató Központ**

2024

## **TARTALOMJEGYZÉK**

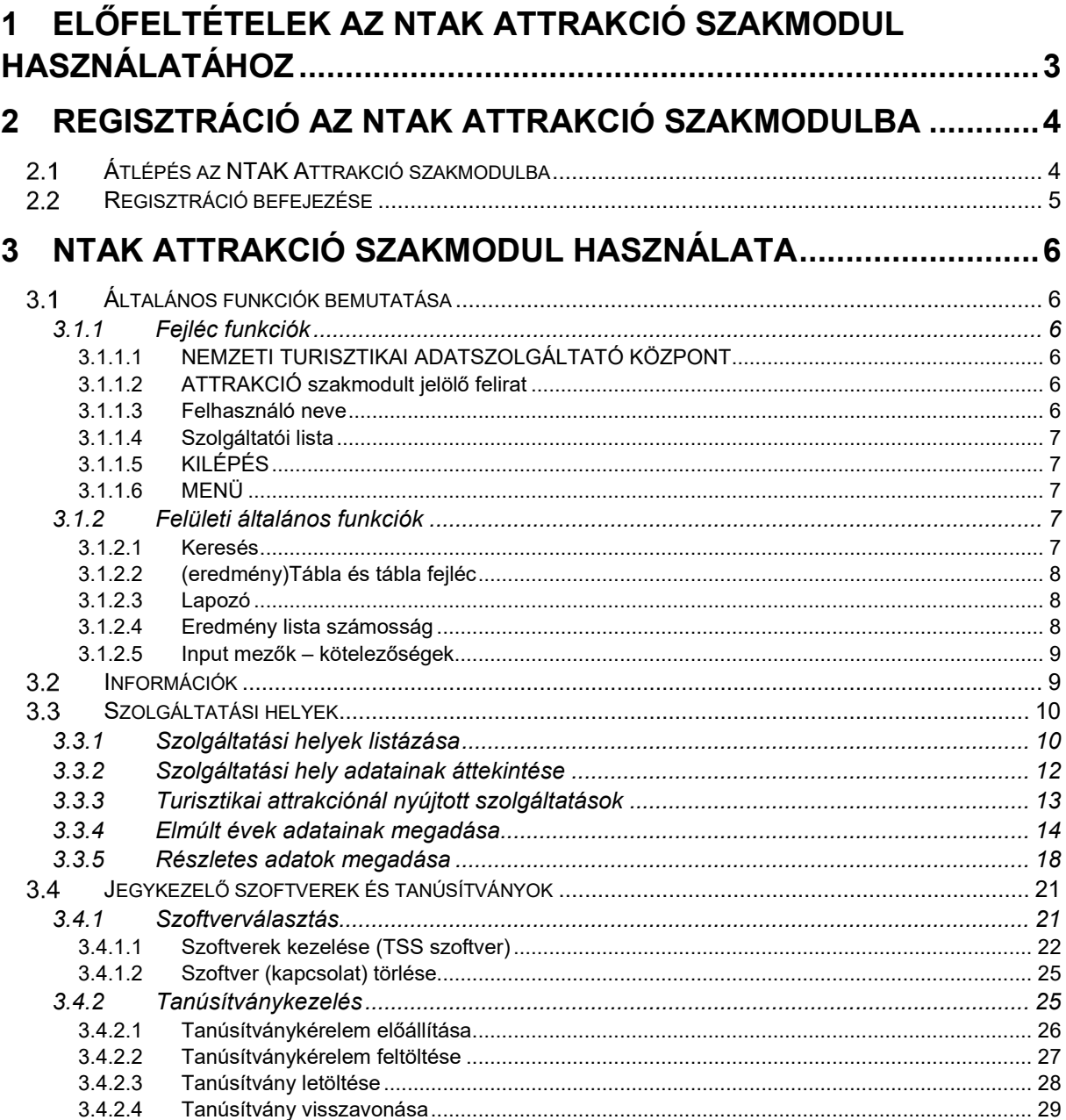

## <span id="page-2-0"></span>**1 Előfeltételek az NTAK Attrakció szakmodul használatához**

Az NTAK Attrakció szakmodulban a turisztikai attrakció regisztrációjához és kezeléséhez az alábbi előfeltételek együttes teljesülésére van szükség:

- NTAK felhasználói fiók létrehozása;
- szolgáltató regisztrációja az NTAK Regisztrációs felületén;
- legalább egy szolgáltatási hely regisztrációja az NTAK Regisztrációs felületén a szolgáltatóhoz, amelynél megjelölték az attrakció ágazatot.

A fenti előfeltételek teljesítéséhez szükséges lépéseket az NTAK REGISZTRÁCIÓS FELÜLET FELHASZNÁLÓI ÚTMUTATÓ részletezni, amely [ezen a linken](https://info.ntak.hu/media/uploads/docs/ntak_regisztracios_felulet_felhasznaloi_utmutato.pdf) érhető el.

Jelen Felhasználói útmutató kizárólag az NTAK Attrakció szakmodul felületeit és folyamatait, valamint az egyes folyamatok egymásra épülő lépéseit mutatja be.

## <span id="page-3-0"></span>**2 Regisztráció az NTAK Attrakció szakmodulba**

Ebben a fejezetben csak az NTAK Attrakció szakmoduljába történő regisztrációt mutatjuk be. A regisztráció a Szállás és Vendéglátás szakmodulba külön dokumentumokban található.

### <span id="page-3-1"></span>**Átlépés az NTAK Attrakció szakmodulba**

Az NTAK-ba a [https://ntak.hu](https://ntak.hu/) oldalon keresztül lehet belépni ügyfélkapus azonosítást követően. Belépés után a felhasználó a SZOLGÁLTATÓK ÉS SZOLGÁLTATÁSI HELYEK felületére érkezik, ahol a felhasználói fiókjához tartozó szolgáltatókat és azon belül a szolgáltatási helyeket látja.

Az NTAK Attrakció szakmodulba való átlépéshez az Attrakció oszlop alján található, barna színű ovális gombra kell kattintani.

Amennyiben az ovális gomb szürke színű, akkor nem kattintható. Ez azt jelenti, hogy az adott szolgáltatóhoz nem tartozik olyan szolgáltatási hely, amelynél megjelölték volna az NTAK Attrakció ágazatot. A szolgáltatási helyek kezelésének leírása az NTAK REGISZTRÁCIÓS FELÜLET FELHASZNÁLÓI ÚTMUTATÓ-ban olvasható, amely [ezen a linken](https://info.ntak.hu/media/uploads/docs/ntak_regisztracios_felulet_felhasznaloi_utmutato.pdf) érhető el.

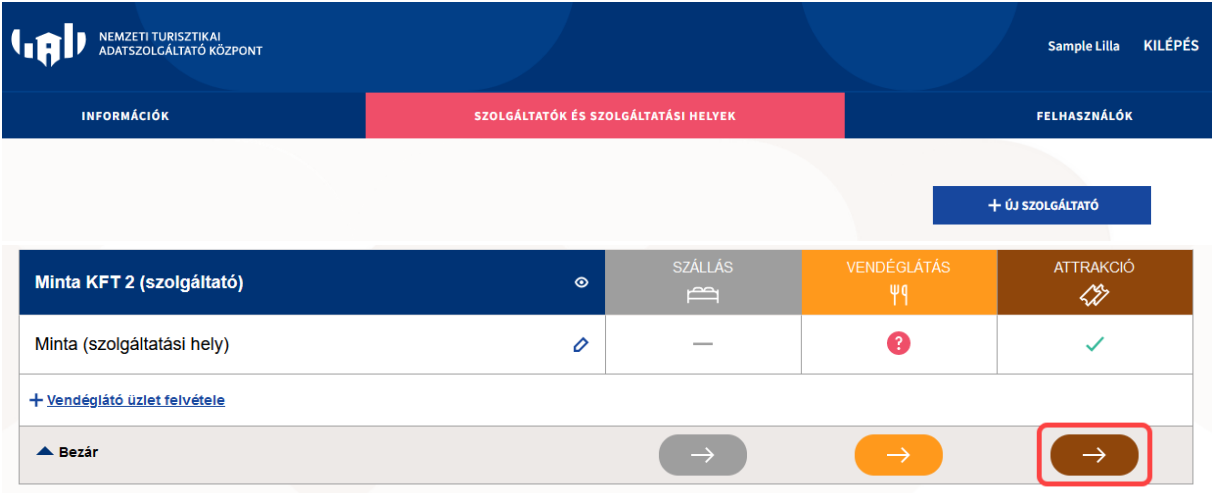

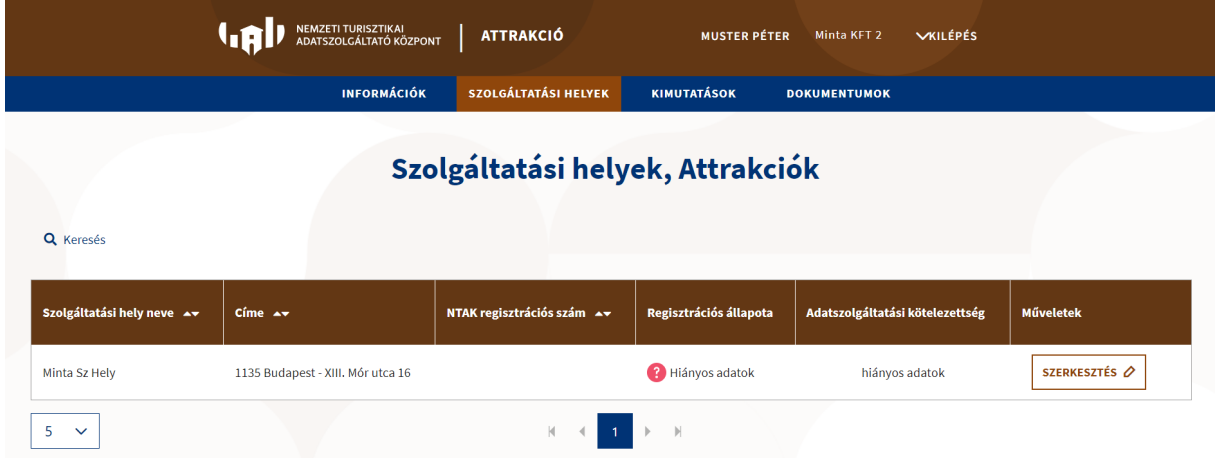

Az NTAK Attrakció szakmodulban a fejléc színe is megváltozik, a fejléc nevében pedig megjelenik az ATTRAKCIÓ szó. A felhasználó egyből a SZOLGÁLTATÁSI HELYEK felületre érkezik, ahol az adott szolgáltatóhoz tartozó, az attrakció ágazat megjelöléssel regisztrált szolgáltatási helyek listája látható táblázatos formában.

A szolgáltatási helyek neve, címe és leendő regisztrációs száma<sup>[1](#page-4-1)</sup> mellett látható a regisztráció állapota, amely első átlépéskor a <sup>@</sup> HIÁNYOS ADATOK értéket mutatja.

A szolgáltatási hellyel szakmodulhoz kapcsolódó regisztrációjának befejezése ezen oldalon és felület(ek)en lehetséges.

### <span id="page-4-0"></span> **Regisztráció befejezése**

Az NTAK regisztráció befejezéséhez szükséges néhány további feladatot végrehajtani. A feladatokat az ezen dokumentumban taglalt Attrakció Portál oldalon lehetséges elvégezni és melyek elvégzéséhez ezen felhasználói kézikönyv is segítséget nyújt az alább olvasható pontokban.

A regisztráció befejezéséhez a következő feladatok elvégzése szükséges a [Szolgáltatási](#page-8-2)  [helyek](#page-8-2) menüpont alatti felületeken:

- a turisztikai attrakció ágazatspecifikus adatainak megadása;
- árbevétel adatok megadása;
- a turisztikai attrakciónál használt jegykezelő szoftver(ek) kiválasztása.

A regisztráció befejezettnek tekinthető, amennyiben ezen feladatok végrehajtásra kerültek.

*Kitekintő kiegészítő információ: Egy szolgáltatóhoz tartozó szolgáltatási pont szakmodul szintű regisztrációja akkor tekinthető teljesnek, amennyiben az adott szolgáltatási hely szakmodul oszlopában zöld pipa (ikon) látható a regisztrációs oldalon.*

<span id="page-4-1"></span><sup>1</sup> A turisztikai attrakció regisztrációs számát az NTAK az ágazatspecifikus adatok megadását követően osztja ki.

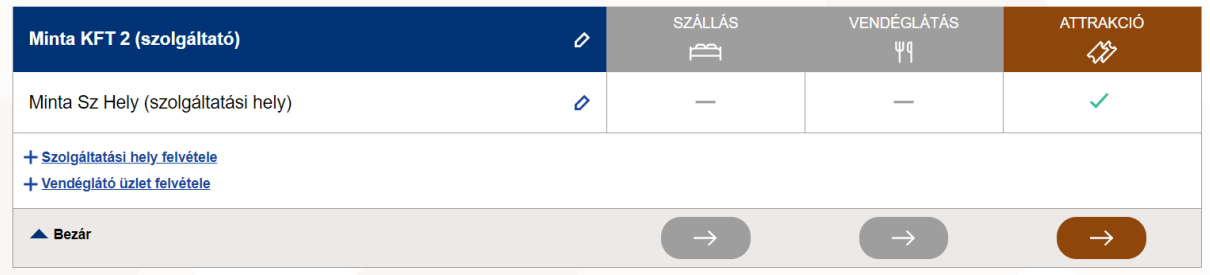

A regisztráció, illetve a regisztráció egyes lépéseinek állapotát a feladatokhoz kapcsolódó felületeken található státusz ikonok jelölik. Amennyiben egy (rész)feladat elkészült, úgy a kapcsolódó rekord kész státuszát egy zöld pipa (ikon) jelöli.

## <span id="page-5-0"></span>**3 NTAK Attrakció szakmodul használata**

Az Attrakció szakmodul egyedi színe a barna, amely végig kíséri az egész modult. A szakmodulba be- vagy átlépve rögtön az egyedi szakmodul színezéssel találkozhatunk már az oldal fejlécében is.

A fejlécben balról jobbra haladva a következő információk és [fejléc funkciók](#page-5-2) elérhetőek:

- NEMZETI TURISZTIKAI ADATSZOLGÁLTATÓ KÖZPONT felirat és ikon.
- ATTRAKCIÓ szakmodult jelölő felirat
- (bejelentkezett) Felhasználó neve
- Szolgáltató neve
- KILÉPÉS gomb

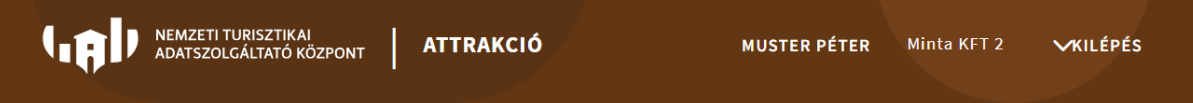

*Oldal használati tanács, információ: A szakmodul portál felületet számítógépen használja! Mivel az oldal nincs mobil eszközökre optimalizálva, ezért a korábban megszokottaktól és az itt leírtaktól eltérő megjelenítésekbe és problémákba ütközhet. Amennyiben mégis mobil eszközről használja a felületet és valamilyen hibát vél felfedezni, azt kérjük jelezze az ügyfélszolgálat felé, hogy javíthassuk. Visszajelzéseik fontosak számunkra.*

### <span id="page-5-1"></span>**Általános funkciók bemutatása**

#### <span id="page-5-2"></span>3.1.1 Fejléc funkciók

#### <span id="page-5-3"></span>*3.1.1.1 NEMZETI TURISZTIKAI ADATSZOLGÁLTATÓ KÖZPONT*

A felirat és ikon egyben egy navigációs gomb is, amely visszanavigál az NTAK Regisztrációs oldalra.

#### <span id="page-5-4"></span>*3.1.1.2 ATTRAKCIÓ szakmodult jelölő felirat*

A felirat egyben egy gomb, amely az INFORMÁCIÓK menüpontra navigál.

#### <span id="page-5-5"></span>*3.1.1.3 Felhasználó neve*

A (bejelentkezett) felhasználó neve egyben gomb is, amelyre kattintva a rendszer a Felhasználói adatok felületre navigál.

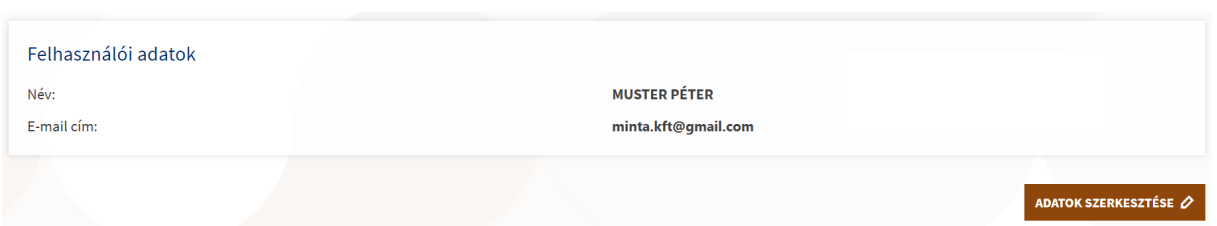

7

A Felhasználói adatok felületen megjelenítésre kerül a felhasználó Név és E-mail cím adata. A felületen továbbá található egy ADATOK SZERKESZTÉSE gomb is, amelyre kattintva a rendszer átnavigál az NTAK Regisztrációs oldal Saját felhasználói adatok felületre, ahol van lehetőség a felhasználó adatainak módosítására.

#### <span id="page-6-0"></span>*3.1.1.4 Szolgáltatói lista*

Az NTAK regisztráció felülettől eltérően – ahol a felhasználó egyben látja az összes fiókjához tartozó szolgáltatót és szolgáltatási helyet ‒ az NTAK Attrakció szakmodulban egy-egy szolgáltatóhoz kapcsolódóan láthatók a szolgáltatási helyek. Amennyiben egy felhasználónak több szolgáltatóhoz kapcsolódóan is van az attrakció szakmodulban érintett szolgáltatási helye, úgy a felhasználó neve és a KILÉPÉS felirat között látható, hogy épp melyik szolgáltatót adminisztrálja. A lefelé mutató nyílra kattintva lehet váltani a szolgáltatók között.

#### <span id="page-6-1"></span>*3.1.1.5 KILÉPÉS*

A gombra kattintva a bejelentkezett felhasználó kiléptetésre kerül a rendszerből.

#### <span id="page-6-2"></span>*3.1.1.6 MENÜ*

Az oldal barna fejléce alatt található meg az oldalhoz tartozó sötétkék Menü, amely segítségével navigálhatunk a szakmodulon belül az oldal különböző felületeire elérve ezzel a különböző tartalmakat és funkciókat.

A menü egyes elemeire kattintva van lehetőség navigálni a felületek között. Egyes főmenüpontok további almenüpontokra vannak felosztva. Ezen menüpontok esetében a főmenüpont fölé navigálva az egeret (nincs szükség kattintásra) a főmenüpont alá lenyitásra kerülnek az almenüpontok, amelyekre kattintva lehet az adott almenüpont felületre navigálni. Almenüpontra bontott főmenüpontok esetén a főmenüpontok nem navigációs pontok, kattintásukkal mindössze bezárásra, eltűntetésre kerül az almenüpont lista.

Az aktuálisan kijelölt és betöltött menüpont világosbarna háttérrel kerül kiemelésre.

Menüpontok:

- Információk
- Szolgáltatási helyek

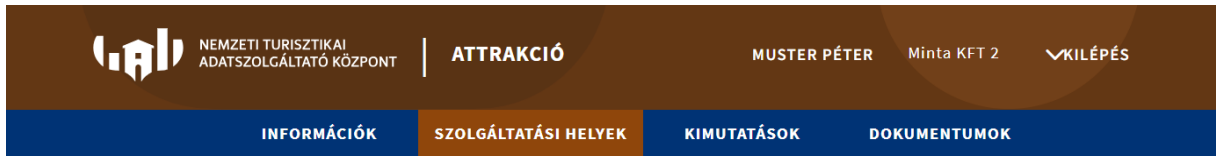

#### <span id="page-6-3"></span>3.1.2 Felületi általános funkciók

### <span id="page-6-4"></span>*3.1.2.1 Keresés*

Egyes felületeken az eredménytáblázatok felett kereső blokkok találhatóak. A kereső blokkokban szűrési paramétereket lehet megadni, amelyekkel az alattuk található tábla megjelenítendő elemeit lehet szűrni. Vannak felületek, ahol a szűrési paraméterek megadásával automatikusan, máshol a paraméterek mellett található gombokra kattintva kerül aktualizálásra az eredmény táblázat a beállított szűrő értékek alapján.

Bizonyos felületeken a kereső blokk paraméterei az oldal betöltése után azonnal láthatóak (nincsenek rejtve), de vannak olyan felületek, ahol az eredmény táblázat feletti bal felső sarokban egy nagyító ikon és mellette egy Keresés felirat jelzi a kereső blokkot.

Q Keresés

Ilyen esetekben a "Keresés"-re kattintva lehet megjeleníteni illetve elrejteni a keresési paramétereket.

#### <span id="page-7-0"></span>*3.1.2.2 (eredmény)Tábla és tábla fejléc*

A felületek némelyikén adatok kerülnek listázásra táblázatos formában. A különböző felületeken különböző tartalmú és különböző adatokat megjelenítő táblák találhatóak. A táblák felépítése és kinézete azonban egységes.

A táblázat fejlécében kerülnek kiemelésre a megjelenítendő adattípusok. A tábla fejléce mindig barna háttérrel kerül kiemelésre. Néhány tábla esetén az adattípus megjelölés = fejléc információ funkciót is magában hordoz. Amennyiben a fejléc információ mellett fel- és/vagy lefelé mutató nyíl látható, akkor azon adattípusok szerint lehet rendezni az eredmény tábla elemeit.

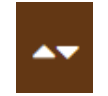

A fejlécre való kattintással lehet a sorrendezést eszközölni. Amennyiben mindkét nyíl egyszerre látható, úgy van lehetőség a rendezésre, azonban nem azon oszlop szerint vannak rendezve éppen a sorok. Az aktuálisan alkalmazott sorrend esetén csak az egyik nyíl látható. Felfelé mutató nyíl, növekvő sorrend, lefelé mutató nyíl, csökkenő sorrend.

#### <span id="page-7-1"></span>*3.1.2.3 Lapozó*

Az eredmény táblázatok alatt találhatóak a lapozó elemek. Ezekkel van lehetőség a táblázat lapjai/oldalai között lapozni azokban az esetekben, amikor az táblázat több elemet tartalmaz, mint amit egy adott lapon megjelenít a rendszer.

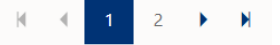

Balról jobbra haladva:

- Ugrás az első oldalra
- Aktuális oldalnál eggyel kisebb sorszámú oldalra lapozás (2 -> 1)
- Oldal sorszám az aktuális oldal a kék háttérrel kiemelt szám
- Aktuális oldalnál eggyel nagyobb sorszámú oldalra lapozás (1 -> 2)
- Ugrás az utolsó oldalra

#### <span id="page-7-2"></span>*3.1.2.4 Eredmény lista számosság*

Az eredmény táblázatok bal alsó sarkában található a táblázat egy oldalán egyszerre megjelenítendő elemek számának beállítására szolgáló legördülő lista elem.

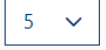

Az alapértelmezett értéke 5, tehát az eredmény táblázatokban alapértelmezetten 5 sor lesz egy oldalon egyszerre megjelenítve. A legördülő listát lenyitva, majd egy másik számot kiválasztva lehet növelni az értéket (5-10-25-50).

#### <span id="page-8-0"></span>3.1.2.5 Input mezők – kötelezőségek

A kötelezően kitöltendő mezőket piros csillag jelzi. Ezen mezők kitöltése nélkül a továbblépés nem lehetséges, ezt piros kerettel és hibaüzenettel is jelzi a felület.

#### <span id="page-8-1"></span>**Információk**

Az **INFORMÁCIÓK** főmenüpontra kattintva a rendszer az Információk felületre navigál. Az információk felület egy témakörönként blokkokba rendezett segéd linkgyűjtemény felület. Az egyes blokkokban található TOVÁBBI INFORMÁCIÓK gombokra kattintással lehet tovább navigálni az adott témakört bővebben leíró oldalakra.

<span id="page-8-2"></span>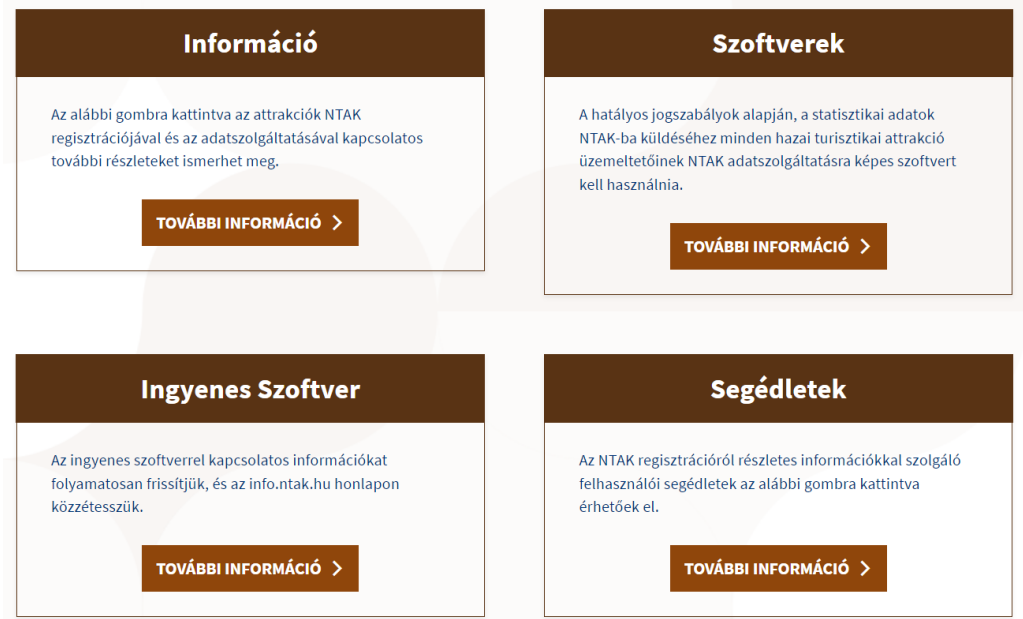

### <span id="page-9-0"></span>**Szolgáltatási helyek**

A **SZOLGÁLTATÁSI HELYEK** főmenüpontra kattintva a rendszer a Szolgáltatási helyek, Attrakciók felületre navigál, ahol a címnek megfelelően a kiválasztott Szolgáltatóhoz tartozó turisztikai attrakció megjelöléssel regisztrált Szolgáltatási helyek kerülnek listázásra, továbbá a regisztráció befejezéséhez kapcsolódó adminisztrációs felületek és funkciók is ezen felületről érhetőek el.

Menüpont alól elérhető főbb funkciók és felületek:

- Szolgáltatási helyek listázása és keresése
- Szolgáltatási helyhez kapcsolódó Szoftverek és a hozzájuk kapcsolódó tanúsítványok kezelése

#### <span id="page-9-1"></span>3.3.1 Szolgáltatási helyek listázása

A felületen a Szolgáltatási helyek, Attrakciók cím alatt található egy Keresés blokk, amely segítségével a szolgáltatási helyek nevére, címére és NTAK regisztrációs számára lehet kereséseket, szűréseket végezni. Ezen a felületen a Keresés automatizmussal működik (Keresés – szűrő – gomb nélkül). Alatta található a Szolgáltatási helyek listája táblázat formájában a már megismert táblázathoz tartozó segéd elemekkel (táblázat fejléc és rendezés, oldal kiválasztó, lapozó, eredmény számosság beállító, Műveletek gombok).

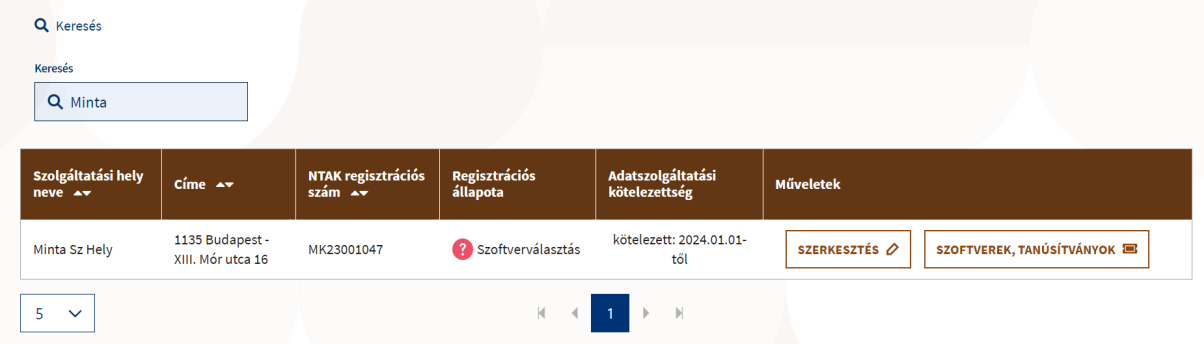

A felületen szolgáltatási helyenként megjelenítésre kerülnek a szolgáltatási helyek egyes adatai:

- Szolgáltatási hely neve
- Címe
- NTAK regisztrációs szám
- Regisztráció állapota
	- $\circ$  Első átlépéskor, új szolgáltatási hely létrehozása után, vagy hiányzó adatok esetén

az adott szolgáltatási helyhez tartozó Regisztráció állapota <sup>a Hiányos adatok</sup> értéket mutatia.

o Amennyiben a hiányzó adatok már megadásra kerültek, azonban a kapcsolódó

? Szoftverválasztás szoftverek és tanúsítványaik még nem kerültek beállításra, úgy a érték kerül megjelenítésre.

- o Amennyiben a Regisztráció állapota oszlopban egy szolgáltatási helyhez a<br>V Kitöltött adatok a vezet a vezet a vezet helyettése vény ez adatt azalgáltatási helye információ kerül megjelenítésre, úgy az adott szolgáltatási hely
	- szükséges regisztrációja bejeződött.
- Adatszolgáltatási kötelezettség

• Műveletek – kapcsolódó funkció és navigációs gombok

Új szolgáltatási hely rögzítése, és a modulspecifikus adatok megadása után a SZERKESZTÉS  $\emptyset$  szoftverek, tanúsítványok **sedet** gombok válnak elérhetővé.

Turisztikai attrakció ágazatspecifikus adatainak megadásához kattintson a szolgáltatási hely sorában látható SZERKESZTÉS gombra:

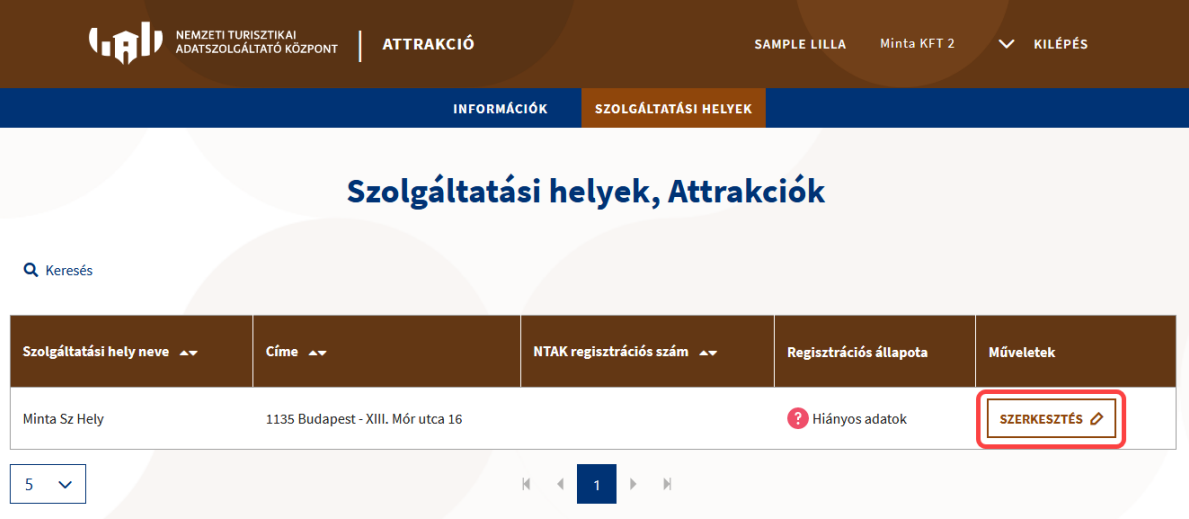

A turisztikai attrakció ágazatspecifikus adatainak megadása az alábbi 4 lépésből áll:

- 1. szolgáltatási hely adataink áttekintése;
- 2. turisztikai attrakcióban nyújtott szolgáltatások kiválasztása;
- 3. elmúlt évek adatainak megadása;
- 4. árbevétel adatok megadása
- 5. turisztikai attrakció részletes adatainak megadása.

A kötelezően kitöltendő mezőket piros csillag jelzi. Ezen mezők kitöltése nélkül nem lehet továbblépni, ezt piros kerettel is jelzi a felület.

#### <span id="page-11-0"></span>3.3.2 Szolgáltatási hely adatainak áttekintése

Ez a felület az NTAK regisztrációs felületén már rögzített SZOLGÁLTATÁSI HELY ADATOKat jeleníti meg. Ezért ezek az adatok nem itt, hanem csak az NTAK regisztrációs felületén szerkeszthetők. Az NTAK regisztrációs felületére a bal felső sarokban látható NTAK logóra kattintással lehet visszalépni.

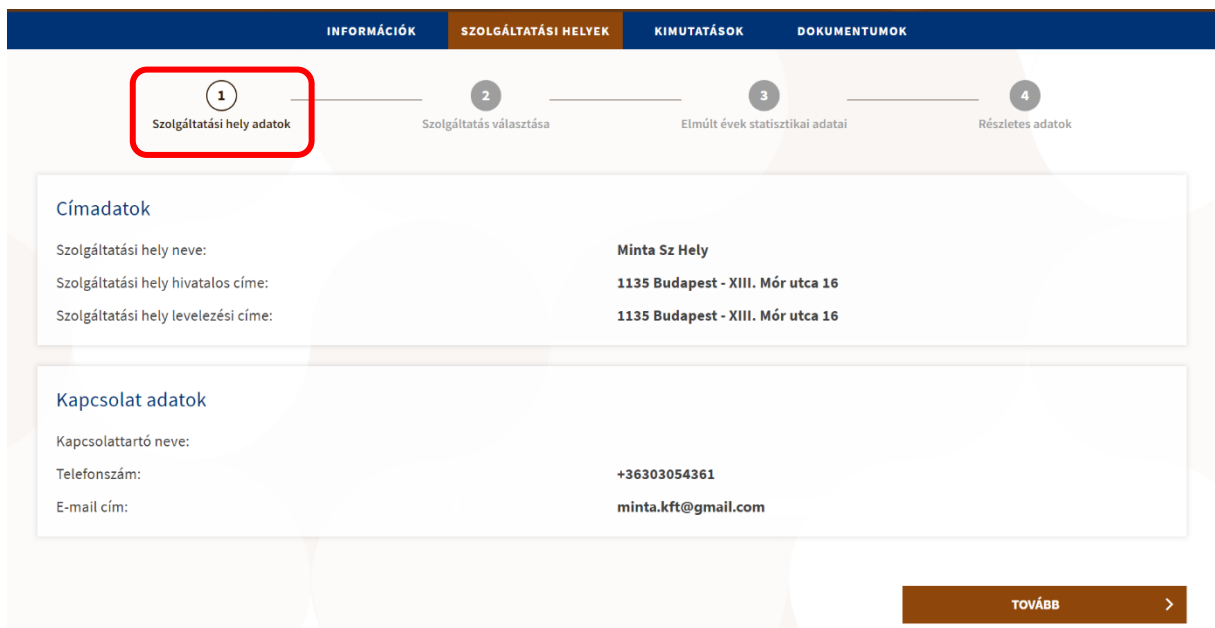

#### <span id="page-12-0"></span>3.3.3 Turisztikai attrakciónál nyújtott szolgáltatások

Második lépésben az adott turisztikai attrakciónál nyújtott szolgáltatásokat kell megjelölni a SZOLGÁLTATÁS VÁLASZTÁSA oldalon. Legalább egy szolgáltatás megjelölése kötelező, de akár több szolgáltatás is választható.

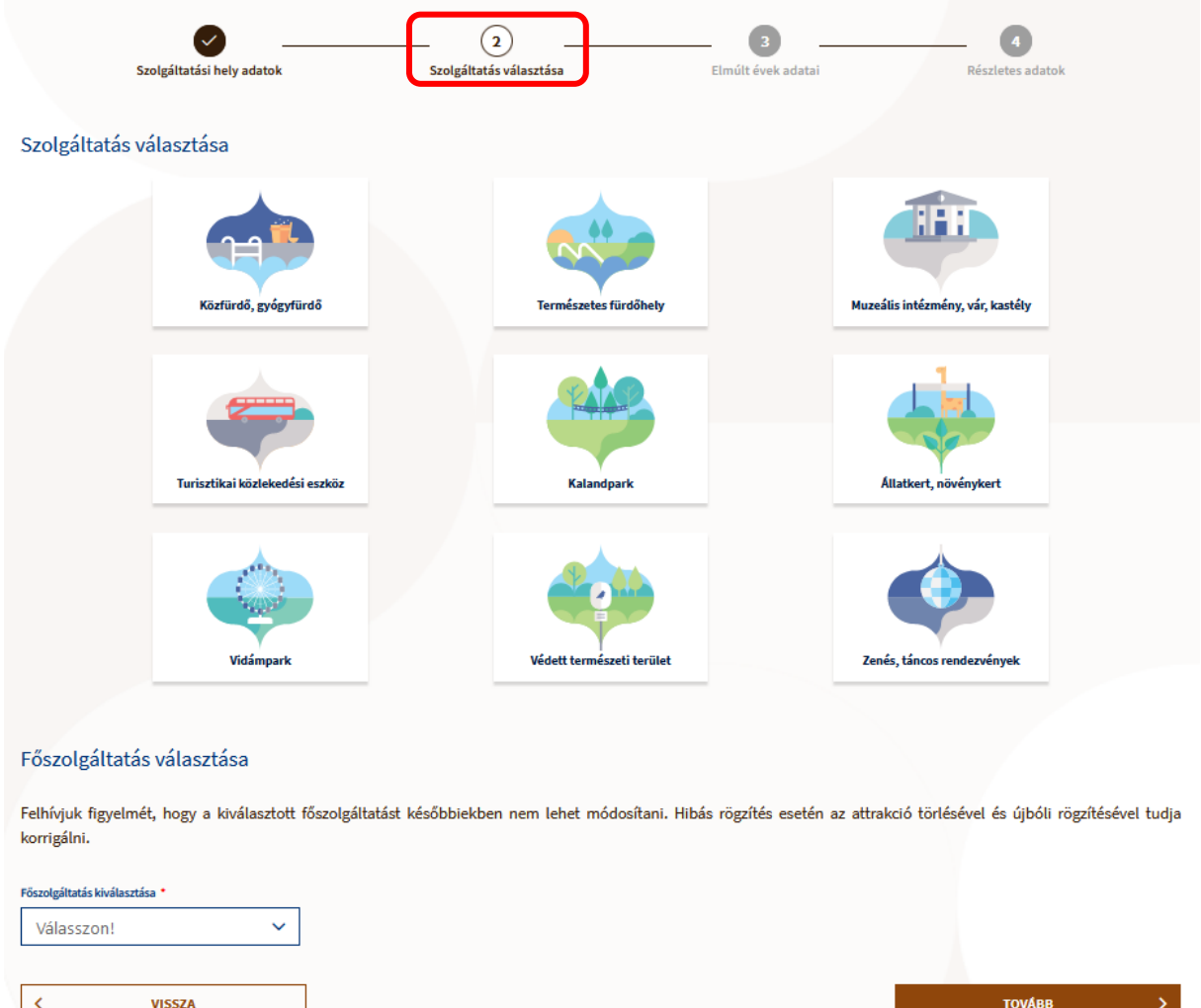

Abban az esetben, ha több szolgáltatást is megjelöl a felhasználó, ki kell választania a megjelölt szolgáltatások közül, hogy melyiket tekinti főszolgáltatásnak.

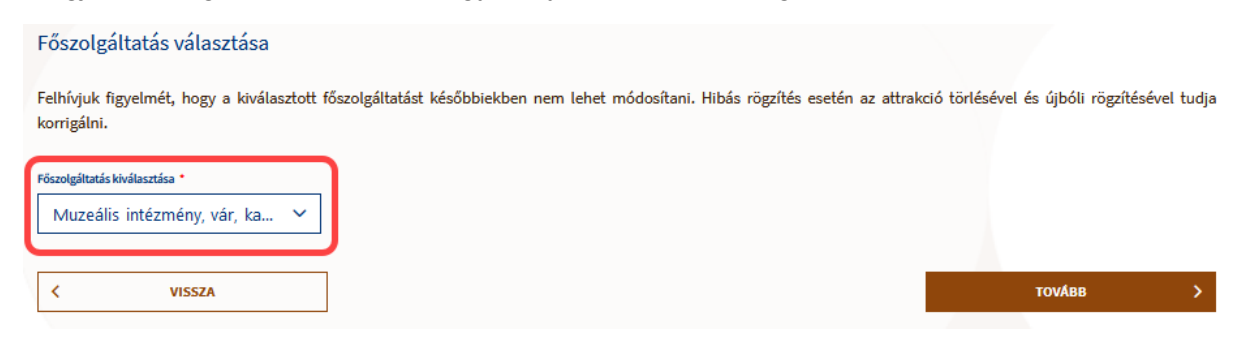

#### **Figyelem!**

Az NTAK regisztrációs számot az itt megjelölt főszolgáltatás alapján osztja ki a rendszer, ezért a főszolgáltatás a későbbiekben nem módosítható! Ha véletlenül mégis a nyilvántartásba vételi dokumentumtól eltérő főszolgáltatást jelölt meg, akkor először törölnie kell az NTAK Regisztrációs felületén a szolgáltatási helyet, majd az ott leírtak szerint új szolgáltatási helyet kell regisztrálnia.

#### <span id="page-13-0"></span>3.3.4 Elmúlt évek adatainak megadása

Ezen a felületen kell megadni az elmúlt évek statisztikai és árbevétellel kapcsolatos adatait.

#### **Statisztikai adatok**

Abban az esetben, ha a turisztikai attrakció 5 évnél rövidebb ideje üzemel, az adatokat a nyitás/átvétel évétől kell megadni, amikortól az NTAK regisztrációt végző szolgáltató üzemelteti. A nyitási év beírása után lehet az elmúlt évek forgalmi adatait táblázatos formában rögzíteni. A szolgáltatásnyújtás megkezdésének dátuma a működési engedélyen/nyilvántartási igazoláson található. Ha a turisztikai attrakciót egy korábbi üzemeltetőtől vette át a jelenlegi, akkor a nyitás évéhez is azt a dátumot kell megadni, amikortól a jelenlegi szolgáltató végzi az üzemeltetést.

Az üzemeltetés elmúlt 5 évének adataihoz is csak azokat kell beírni, amelyek már a jelenlegi üzemeltető üzleti tevékenységének ideje alatt keletkeztek. Ezen időszak adatainak beszerzéséhez a szolgáltató könyvelője, esetleg a NAV nyújthat segítséget.

Abban az esetben, ha egy turisztikai attrakció most kezdi meg a szolgáltatás nyújtását, ezen adatok megadása természetesen nem lehetséges, így a rendszer sem várja azok megadását. Ebben az esetben minden mezőbe 0 értéket kell írni.

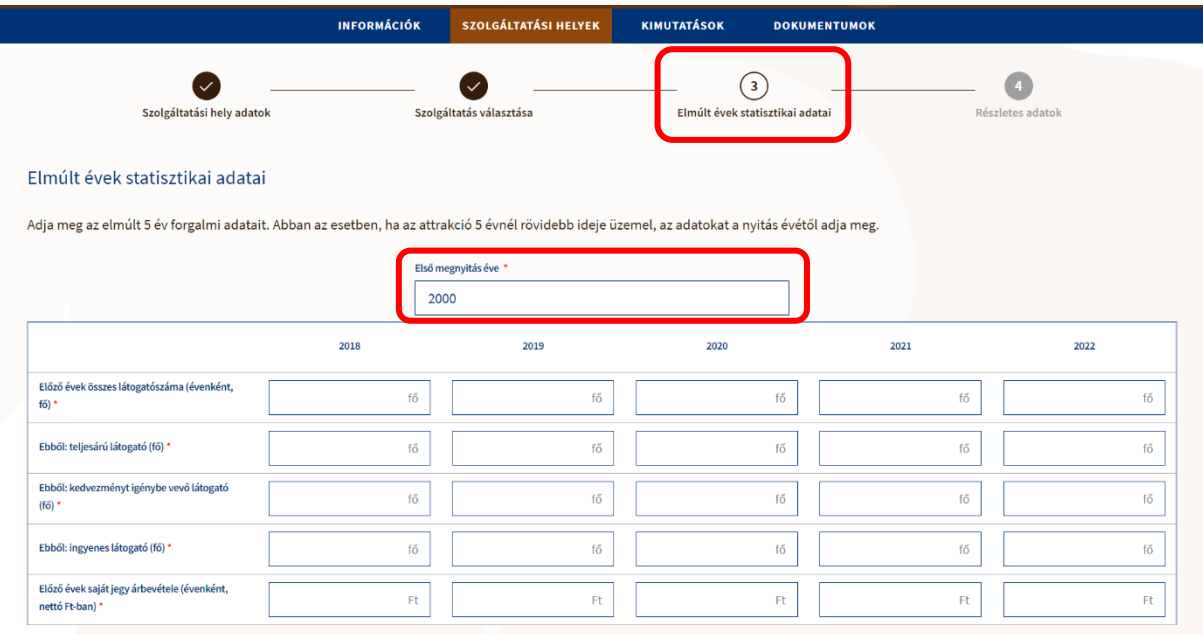

#### **Árbevétel adatok**

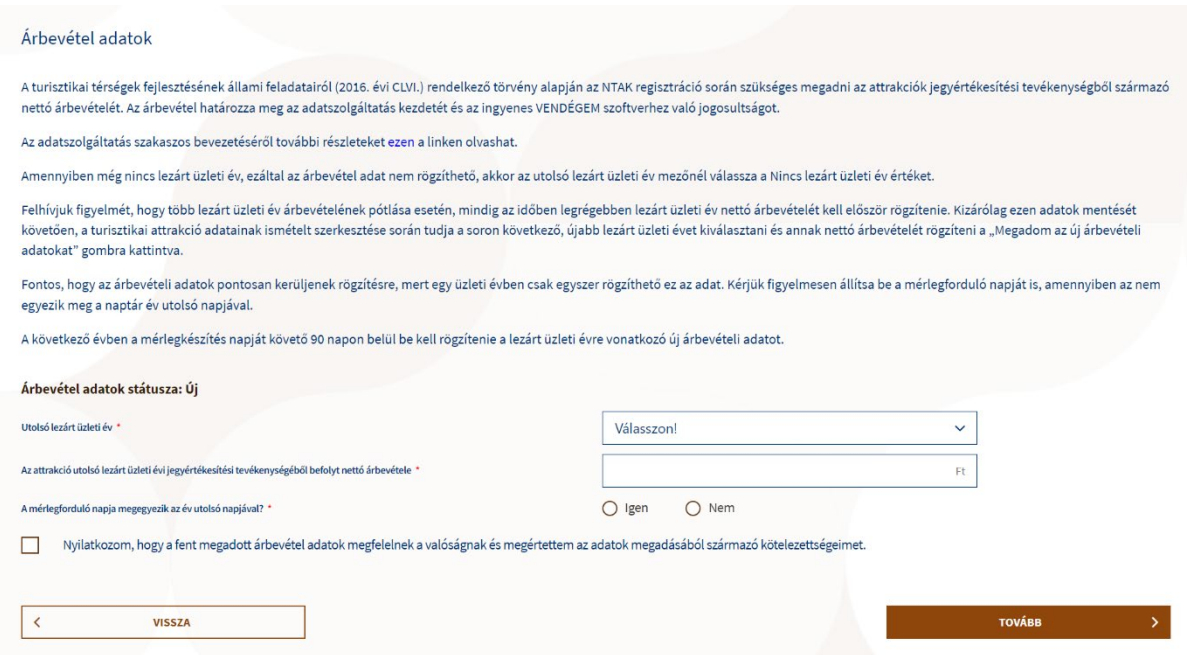

A turisztikai attrakció regisztrálásakor kötelező megadni az árbevétel adatokat.

Amennyiben a turisztikai attrakció-szolgáltatás az aktuális naptári évben kezdődött, akkor a rendszer automatikusan beállítia a "Nincs lezárt üzleti év" opciót, amely nem módosítható. Ekkor az árbevétel megadására nincs szükség. Amennyiben az első megnyitás éve az aktuális év előtti évet jelöl, úgy az UTOLSÓ LEZÁRT ÜZLETI ÉV lenyíló listából kell kiválasztani, hogy melyik évre vonatkozó árbevételt kell először megadni. Amennyiben még nem rendelkezik a megfelelő adattal - azaz még nem rendelkezik lezárt üzleti évvel és/vagy az éves beszámoló még nem készült el - akkor válassza a "Nincs lezárt üzleti év" opciót.

AZ ATTRAKCIÓ UTOLSÓ LEZÁRT ÜZLETI ÉVI JEGYÉRTÉKESÍTÉSI TEVÉKENYSÉGÉBŐL BEFOLYT NETTÓ ÁRBEVÉTELE mezőnél akkor kell évet választani, ha a szolgáltató rendelkezik a választási lehetőségeknek megfelelő lezárt üzleti évvel – ebben az esetben nem a "Nincs lezárt üzleti év" opciót kell kiválasztani.

A további évekre vonatkozó ár bevételek rögzítésére a későbbiekben lesz lehetőség.

A tovább lépéshez a "Nyilatkozom, hogy a fent megadott árbevétel adatok megfelelnek a valóságnak és megértettem az adatok megadásából származó kötelezettségeimet" mezőt kötelező kipipálni.

A MÉRLEGFORDULÓ NAPJA MEGEGYEZIK A NAPTÁRI ÉV UTOLSÓ NAPJÁVAL (DECEMBER 31)? Kérdésnél amennyiben a NEM opciót választja, úgy szükséges a mérlegforduló napját és hónapját is megadni.

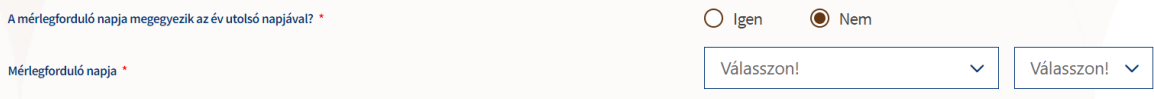

Az árbevétel adatok megadását követően a felületen megjelenik egy tájékoztató szöveg a jegyértékesítési tevékenység adatszolgáltatás kötelezőségéről.

- Ha az árbevétel **meghaladja a 50 000 000 Ft értéket**, akkor a szolgáltató NTAK Igazolással rendelkező szoftveren keresztül köteles adatot szolgáltatni.
- Ha az árbevétel **12 000 000 Ft és 50 000 000 Ft közé esik**, akkor a szolgáltató NTAK Igazolással rendelkező, vagy az MTÜ által ingyenesen biztosított VENDÉGEM

szoftveren keresztül köteles adatot szolgáltatni. *Egy szolgáltató egy turisztikai attrakcióban jogosult az ingyenes szoftver használatára.*

- Ha az árbevétel nem haladja meg a **12 000 000 Ft-ot** akkor a szolgáltatónak nincs adatszolgáltatási kötelezettsége.
- Egy éven belül, vagy jövőben nyitó turisztikai attrakció esetén (amíg Nincs lezárt üzleti év) a szolgáltató nem köteles adatot szolgáltatni árbevétel adat hiányában.

Az árbevétel adat megadása minden évben kötelező.

Az következő évek árbevételét a mérlegforduló napját követő 152 napon belül be kell rögzítenie a lezárt üzleti évre vonatkozóan, ahogyan azt a felületen feltüntetett információ is jelöli.

FONTOS! Az árbevétel adatok sikeres pótlásának feltétele a helyes sorrend betartása, azaz több lezárt üzleti évre vonatkozó árbevétel pótlása esetén mindig az időben legkorábban lezárt üzleti évre vonatkozó árbevételét kell rögzítenie először. Azaz az Utolsó lezárt üzleti év mezőben szereplő évszámok közül mindig a sorban legkorábbit kell kiválasztani, majd az ahhoz az évhez kapcsolódó értéket kell rögzíteni. Ezt követően lehet a soron következő év(ek) árbevétel adatait megadni.

A korábban rögzített árbevétel adatok később nem módosíthatóak, csak egy külön nyilatkozat beküldésével lehet kérni erre engedélyt – ennek a folyamatáról lentebb olvasható bővebb információ. A korábbi évek árbevétel adatainak megadása szintén csak külön nyilatkozat beküldésével pótolható.

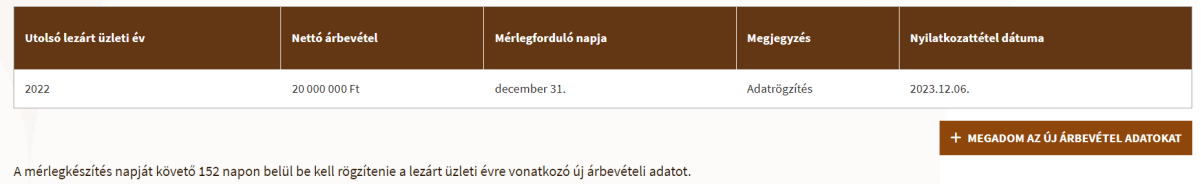

A korábban rögzített adatok táblázatban jelennek meg. Ennek célja, hogy a következő években is áttekinthetőek legyenek a korábbi évek árbevétel adatai, illetve, hogy az árbevétel adatok javítása is visszakövethető és visszaellenőrizhető legyen. (Árbevétel adatok javításáról bővebb információ alább olvasható.)

Amennyiben a rögzített adatok alapján a rendszer érzékeli, hogy lehet a megadottaktól újabb, soron következő, még megadható árbevétel, úgy elérhetővé válik a + MEGADOM AZ ÚJ ÁRBEVÉTEL ADATOKAT gomb. Erre kattintva megjelennek az ár bevételhez kapcsolódó, – fentebb már említett – kitöltendő mezők, ahol a következő évekre vonatkozó árbevételi adatokat ugyanúgy rögzíteni lehet.

Az árbevételi adatok rögzítése mentén a rendszer kiszámolja, hogy a regisztrált turisztikai attrakció mikortól kötelezett adatszolgáltatásra.

Attól a naptól (aktuális naptári nap + 15 naptári nap) kezdve adatszolgáltatásra kötelezett egy turisztikai attrakció, hogy először rögzített 12 000 000 Ft feletti árbevétel adatot.

Az adatszolgáltatásra kötelezettségi dátum megjelenik a "Szolgáltatási helyek" felületen az adott Turisztikai attrakció sorának Adatszolgáltatási kötelezettség oszlopában.

Az "Elmúlt évek adatai" oldal alján található VISSZA gomb visszairányít a "Szolgáltatási hely adatok" felületre, vagy a TOVÁBB gombra kattintva lehet a regisztrációt folytatni.

VISSZA

**TOVÁBB** 

Az adatok megadását követően a KÖVETKEZŐ gombra kattintva megjelenik egy felugró ablak, amely a megadott árbevétel adatok megerősítését kéri. A tájékoztató szöveg elolvasását követően a MEGÉRTETTEM gombra kattintva lehet tovább lépni.

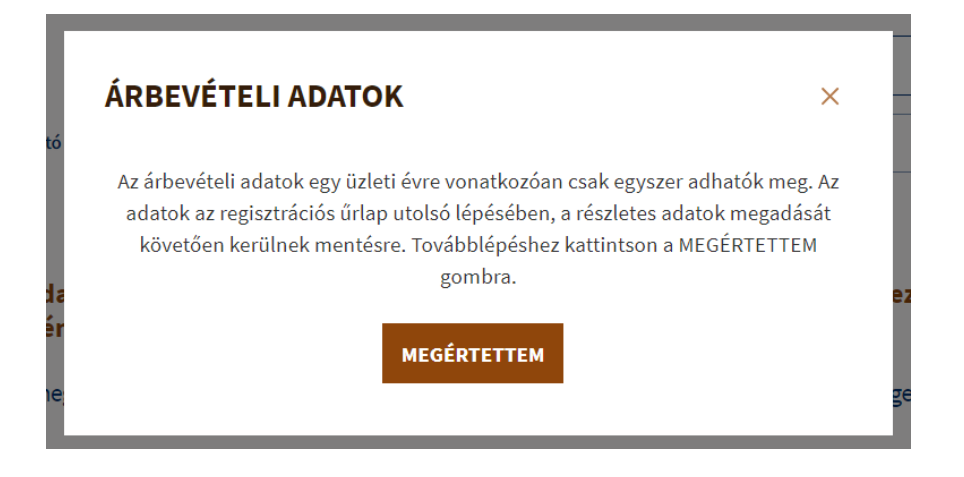

#### **Árbevétel adatok javítása**

Alapvetően a turisztikai attrakció árbevétel adatai a mentés után már nem szerkeszthetőek. Külön nyilatkozat beküldése után azonban lehetőség van az árbevétel adatok javítására, amelyet e-mailben lehet kérvényezni.

Az árbevétel adat módosításáról szóló nyilatkozatot a [turisztika@1818.hu](mailto:turisztika@1818.hu) e-mail címre kell elküldeni a következő űrlap kitöltésével:

#### [urlap\\_nyilatkozat\\_arbevetel\\_modositasarol202401\\_attrakcio.pdf \(ntak.hu\)](https://info.ntak.hu/media/uploads/docs/urlap_nyilatkozat_arbevetel_modositasarol202401_attrakcio.pdf)

Amennyiben az elbírálás során az árbevétel adatok módosítását jóváhagyták, egy a rendszer által generált automatikus e-mailt kap a turisztikai attrakció kapcsolattartója "Árbevétel adatok szerkesztésének engedélyezése" tárggyal:

Tisztelt Felhasználól

Ügyfélszolgálatunkra érkezett kérelmére hivatkozva értesítjük, hogy az alábbi attrakció esetén lehetősége van az utolsó lezárt üzleti év árbevétel adatainak módosítására

- Turisztikai attrakció neve: Minta Sz Hely
- Turisztikai attrakció neve. Minta 32 He<br>NTAK regisztrációs szám: MK23001047
- · Módosítható év: 2022

A módosításhoz kérjük, lépien be az NTAK Attrakció portál felületére. A Szolgáltatási helyek menüpontban nyissa meg az adott attrakció adatlapját és szerkessze az árbevétel adatokat az Elmúlt évek statisztikai adatai lépésben. A módosítás elmentéséhez kattintson a TOVÁBB gombra, majd a Részletes adatok oldal alján a MENTÉS gombra.

Felhívjuk figyelmét arra, hogy az árbevétel adatok jelen értesítés után egy alkalommal módosíthatók

További kérdése esetén kérjük, tájékozódjon az info.vendegem.hu honlapon, vagy keresse ügyfélszolgálatunkat a hét bármely napján 0-24 órában a 06-1-550-1855-ös telefonszámon, vagy írjon a turisztika@1818.hu e-mail címro

Üdvözlettel MTÜ/NTAK

Ez egy automatikus rendszerüzenet, kérjük, ne válaszoljon rá!

Ezen e-mail megérkezése után egyszeri alkalommal lehet javítani a turisztikai attrakcióhoz tartozó árbevételt.

Az árbevétel adat javítását az attrakció szerkesztésekor az Elmúlt évek statisztikai adatai oldalon lehet elvégezni.

Ekkor az árbevétellel kapcsolatos mezők is szerkeszthetővé válnak, így lehet az adatokat módosítani. A kitöltési feltételek nem változtak, tehát a korábban már leírt lépésekkel lehet ismételten megadni és ezáltal javítani az adatokat. Ezt követően az oldal alján lévő KÖVETKEZŐ gombbal lehet tovább lépni, végül pedig menteni az adatokat.

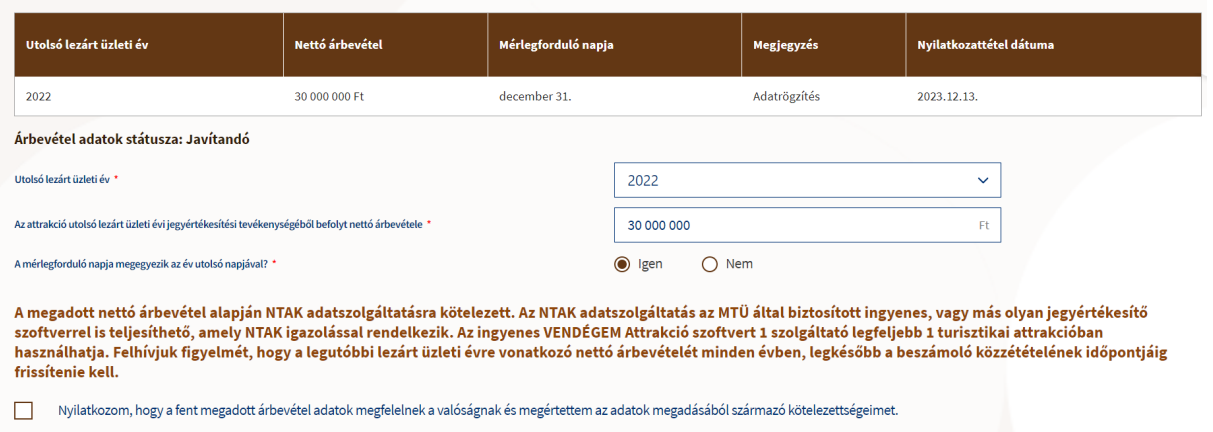

A mentéssel megtörténik az árbevétel adatok módosítása. A mentés után az árbevétel adatok ismét nem lesznek szerkeszthetőek, tehát újabb nyilatkozat beküldésével lehet kérni az ár bevételi adatok módosításának engedélyezését.

A javítás ténye és javított adatok a mentés után megjelennek egy táblázatban is.

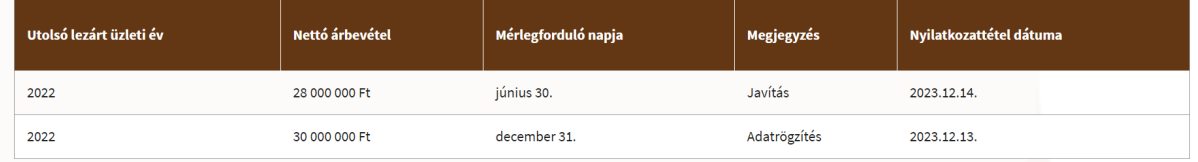

Ahol a megjegyzésben a "javítás" szerepel, ott módosult az árbevétel. Az "adatrögzítés" megjegyzéssel jelölt sorok pedig az adott üzleti év árbevétel adatának első rögzítését jelölik.

#### <span id="page-17-0"></span>3.3.5 Részletes adatok megadása

A negyedik és egyben befejező lépésben a turisztikai attrakcióra vonatkozó részletes adatokat kell megadni. Ezen adatok az alábbi 5 kategóriára bonthatók:

- 1. általános adatok;
- 2. gazdasági adatok;
- 3. infrastruktúrával kapcsolatos adatok;
- 4. akadálymentességgel kapcsolatos adatok;
- 5. szolgáltatásokkal kapcsolatos adatok.

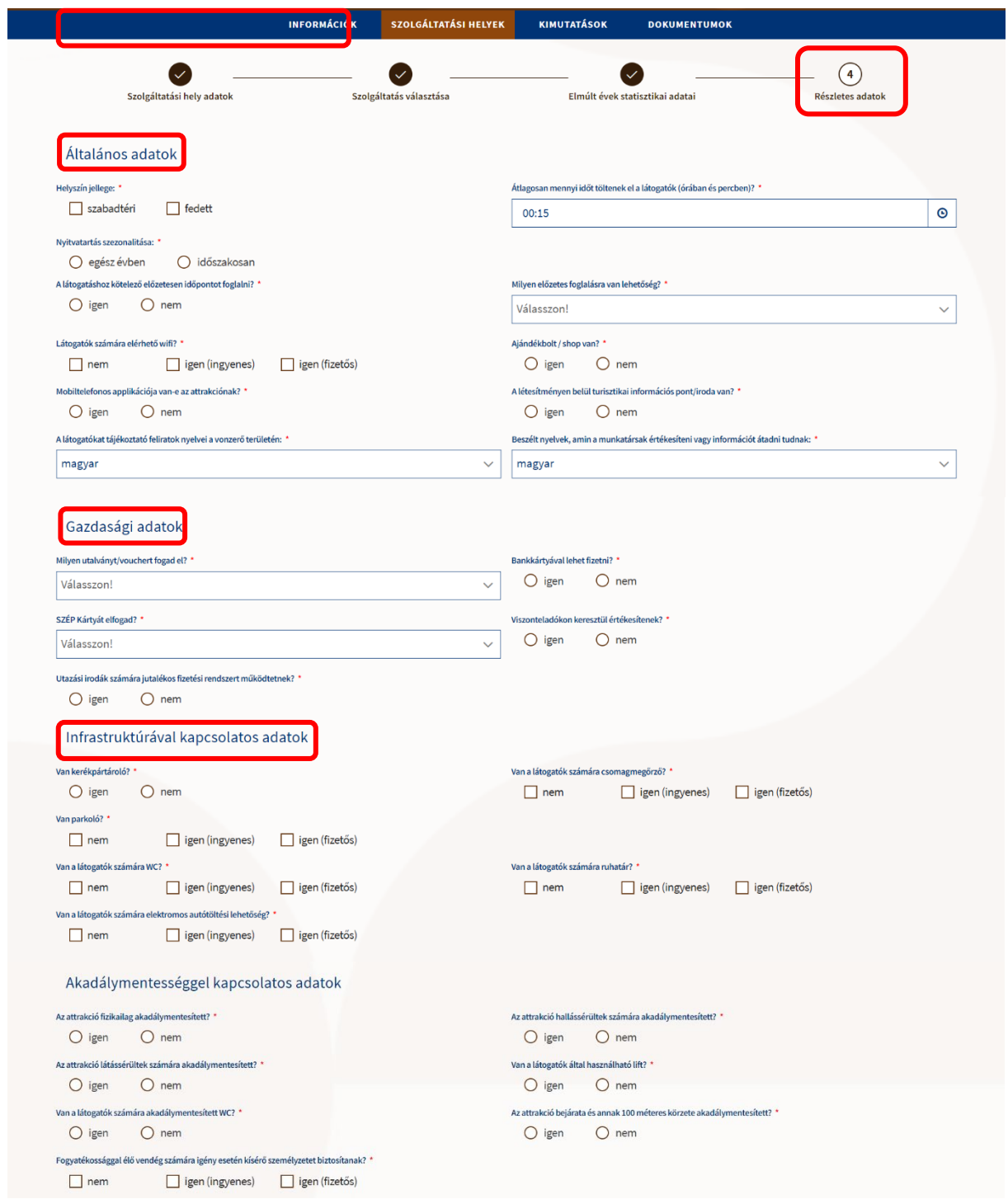

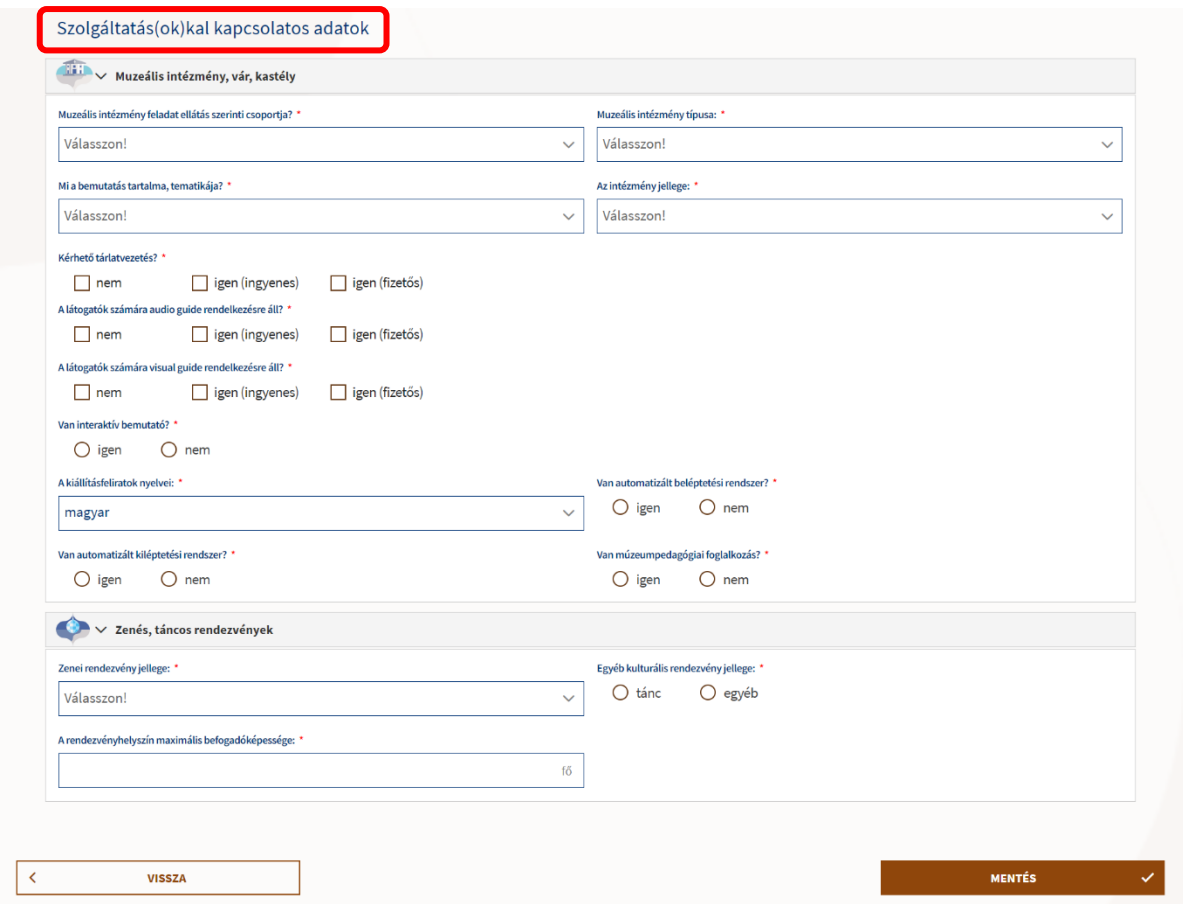

A SZOLGÁLTATÁSOKKAL KAPCSOLATOS ADATOK részben a második lépésben megjelölt szolgáltatásokhoz kapcsolódó részletes kérdések jelennek meg.

A MENTÉS gombra kattintva a rendszer elmenti a turisztikai attrakció adatait, és a felhasználó visszatér az INFORMÁCIÓK oldalra. A sikeres mentésről a rendszer egy zöld üzenetben tájékoztatja a felhasználót.

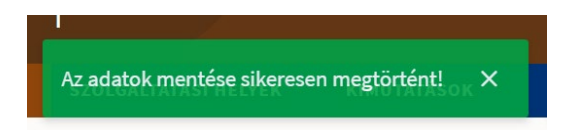

Átlépve újra a SZOLGÁLTATÁSI HELYEK menüpontra látható, hogy a rendszer a kiválasztott főszolgáltatás alapján kiosztotta a turisztikai attrakció regisztrációs számát, a regisztráció állapota a HIÁNYOS ADATOK-ról SZOFTVERVÁLASZTÁS-ra változott.

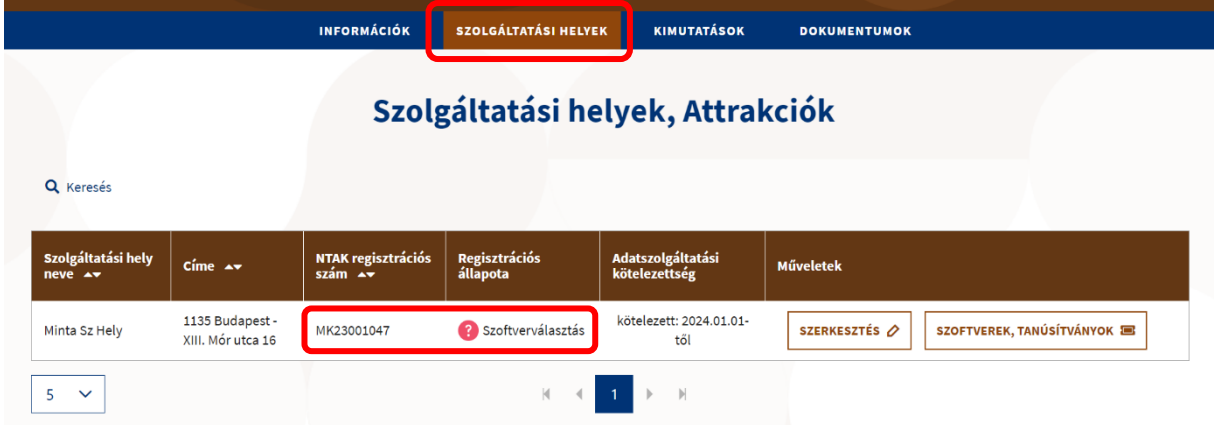

A regisztráció következő lépése a szolgáltatási helyen használt jegykezelő szoftver(ek) megadása.

#### <span id="page-20-0"></span>**Jegykezelő szoftverek és tanúsítványok**

Az NTAK Attrakció moduljában ki kell választani azt a jegykezelő szoftvert, amit az adott szolgáltatási helyen használnak. Csak olyan szoftver használható, amely NTAK adatszolgáltatásra képes, és erről a Magyar Turisztikai Ügynökség által kiállított Igazolással rendelkezik. A piaci szoftverek mellett az ingyenes VENDÉGEM Attrakció szoftver is használható azon turisztikai attrakciók számára, amelyek jegyértékesítésből származó előző éves nettó árbevétele 12 és 50 millió forint között volt.

Az NTAK adatszolgáltatásra képes szoftverek listáj[a EZEN A LINKEN](https://info.ntak.hu/attrakcio#szoftverek) található. Ha nem találja a listában azt a szoftvert, amit Ön a turisztikai attrakciójában jegyértékesítésre használ, akkor haladéktalanul vegye fel a kapcsolatot szoftvere gyártójával, forgalmazójával. A jegykezelő szoftverek NTAK adatszolgáltatásra alkalmassá tétele az egyes szoftverek gyártóinak, forgalmazóinak feladata.

Az attrakciónál használt jegykezelő szoftver megadásához kattintson a szolgáltatási hely sorában látható SZOFTVEREK, TANÚSÍTVÁNYOK gombra.

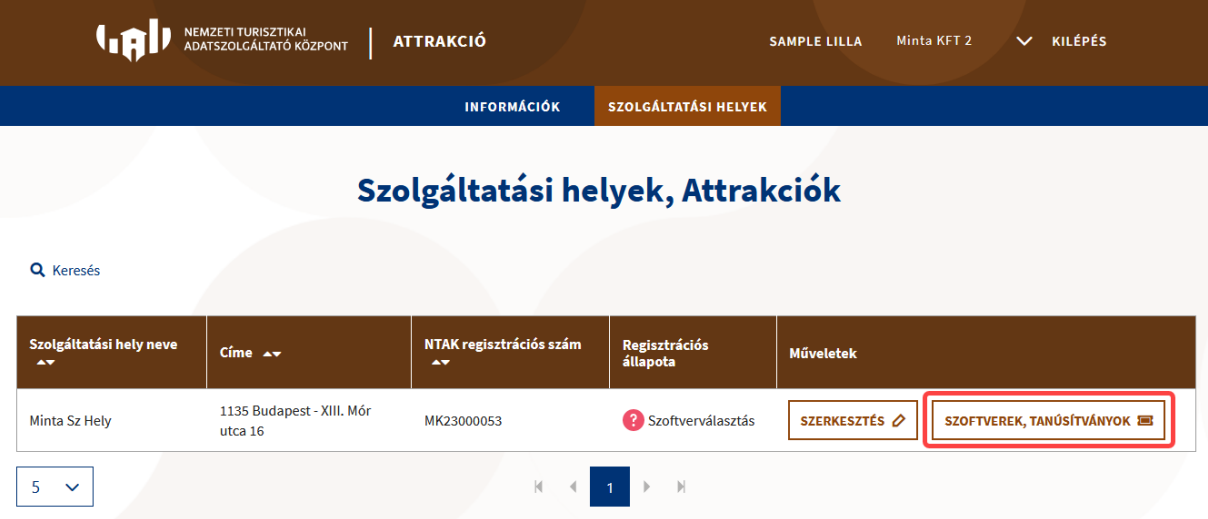

#### <span id="page-20-1"></span>3.4.1 Szoftverválasztás

Minden olyan szolgáltatási helynek, amely jogszabály alapján az NTAK adatszolgáltatásra kötelezett, jegyértékesítő (TSS) szoftvert kell használnia. Az NTAK Attrakció moduljában ki kell választani azt a jegyértékesítő szoftvert, amelyet a turisztikai attrakció használ. Csak olyan szoftver használható, amely NTAK adatszolgáltatásra képes, és erről a Magyar Turisztikai Ügynökség által kiállított igazolással rendelkezik. A piaci szoftverek mellett az ingyenes VENDÉGEM Attrakció szoftver is használható.

Az NTAK adatszolgáltatásra képes szoftverek listája [EZEN A LINKEN](https://info.ntak.hu/attrakcio#szoftverek) található. Ha nem találja a listában azt a szoftvert, amit Ön attrakciójában használ, akkor haladéktalanul vegye fel a kapcsolatot szoftvere gyártójával, forgalmazójával. A jegyértékesítő szoftverek NTAK adatszolgáltatásra alkalmassá tétele az egyes szoftverek gyártóinak, forgalmazóinak feladata.

#### <span id="page-21-0"></span>*3.4.1.1 Szoftverek kezelése (TSS szoftver)*

A SZOFTVERVÁLASZTÁS ÉS TANÚSÍTVÁNYKEZELÉS oldalon kell kiválasztani, hogy az attrakció milyen jegykezelő szoftvert használ. Egy attrakció többféle jegykezelő szoftvert is használhat. Ebben az esetben egymás után mindegyiket ki kell választani, és meg kell hozzá igényelni a szükséges tanúsítványt.

A felületen a Szoftverválasztás és tanúsítványkezelés cím alatt közvetlenül található a kiválasztott turisztikai attrakció neve, majd pedig egy információs blokk, ahol a szoftverválasztással és tanúsítványkezeléssel kapcsolatos információk kerülnek megjelenítésre. Ezen blokk alatt találhatóak a szoftver- és tanúsítványkezeléshez kapcsolódó további felületi elemek és információk.

## Szoftverválasztás és tanúsítványkezelés

### **Minta Sz Hely**

Ezen a felületen kell kiválasztani, hogy az attrakció milyen jegykezelő szoftverrel teljesíti(k) az NTAK adatszolgáltatási kötelezettséget. Az adatszolgáltatásra kizárólag az NTAK-kal kommunikálni képes, az MTÜ által kiállított Igazolással rendelkező jegykezelő szoftverek használhatóak. Az igazolással rendelkező szoftverek listáját itt találja

Amennyiben a fenti szolgáltatási helyen olyan

- · többfunkciós ügyviteli szoftvert használ, amelynek
- · van jegykezelő modulja, és
- · az NTAK Attrakció moduljába adatküldési Igazolással rendelkezik, valamint
- · már igényelt hozzá az NTAK felületén tanúsítványt,

akkor az alábbi táblázat MŰVELETEK oszlopában található HOZZÁADÁS gombra kattintva adja hozzá a többfunkciós ügyviteli szoftvert az adatszolgáltatáshoz használt szoftvereihez.

#### **Más modulban használt, jegykezelő modullal is rendelkező szoftverek**

Ha a szolgáltatási helyen olyan többfunkciós ügyviteli szoftvert használnak, amelynek van jegykezelő modulja is, amely az NTAK Attrakció moduljába adatküldési Igazolással rendelkezik, valamint már igényelt hozzá másik NTAK szakmodul felületén tanúsítványt, akkor a táblázat műveletek oszlopában található HOZZÁADÁS gomb segítségével adja hozzá a többfunkciós ügyviteli szoftvert az attrakciónál használt szoftvereihez.

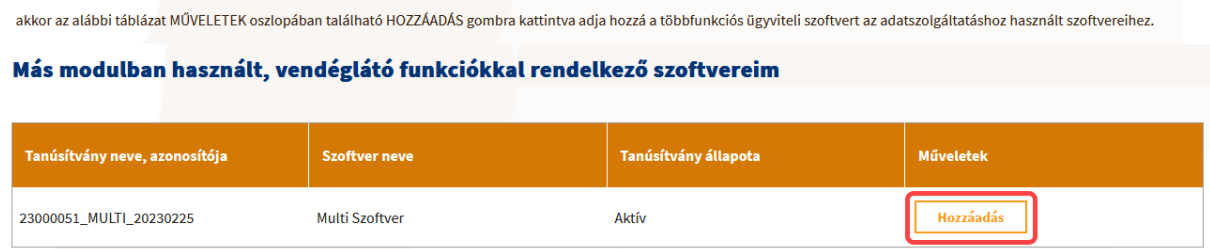

Ha a szolgáltatási helyre nem igazak a fenti feltételek, akkor ez a blokk nem jelenik meg a szoftverválasztási oldalon.

#### **Szoftvereim**

Ha az attrakciónál több jegykezelő szoftvert is használnak, akkor a további jegykezelő szoftver hozzáadásához az + ÚJ SZOFTVER HOZZÁADÁSA gombra kell kattintani.

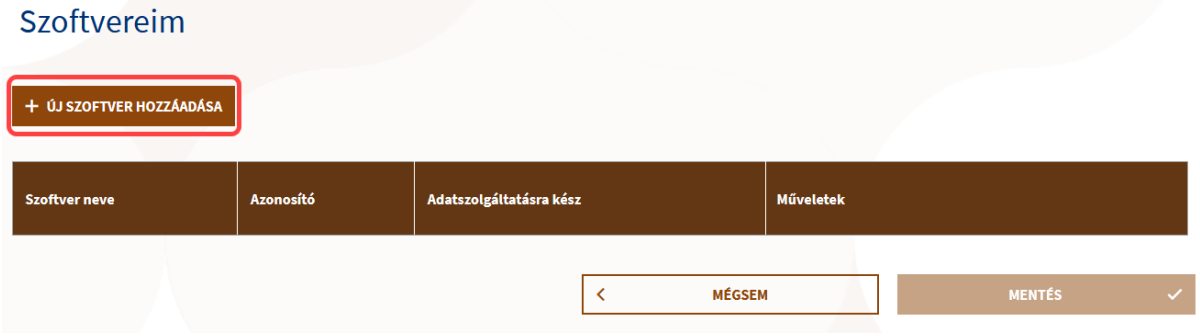

A gomb helyén ekkor megjelenik egy legördíthető lista, amiből választani lehet.

#### Szoftvereim

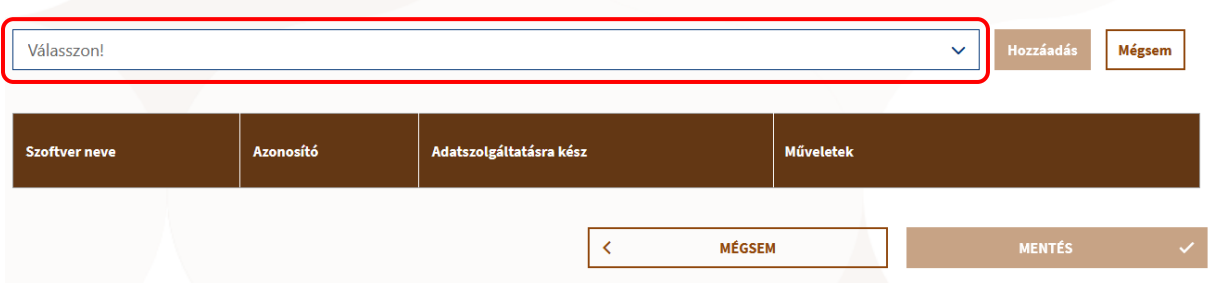

A listában kizárólag azok a szoftverek jelennek meg, amelyek az NTAK üzemeltetőjétől igazolást kaptak arról, hogy képesek az NTAK Attrakció szakmodulba megfelelő módon adatot beküldeni. A folyamatosan bővülő szoftverkínálatról bővebb információ az [info.ntak.hu/attrakcio#szoftverek](https://info.ntak.hu/attrakcio#szoftverek) oldalon található.

Amennyiben nem látható a listában az Ön attrakciójánál használt jegykezelő szoftver, akkor vegye fel a kapcsolatot a szoftver gyártójával, vagy forgalmazójával, hogy megkezdte-e az adott jegykezelő szoftver felkészítését az NTAK adatszolgáltatásra. 2023. július 1-jétől minden hazai turisztikai attrakciónak olyan jegykezelő szoftvert kell használnia, amely képes az NTAK adatszolgáltatásra.

Szoftvert a lista egyik elemére kattintva lehet kiválasztani.

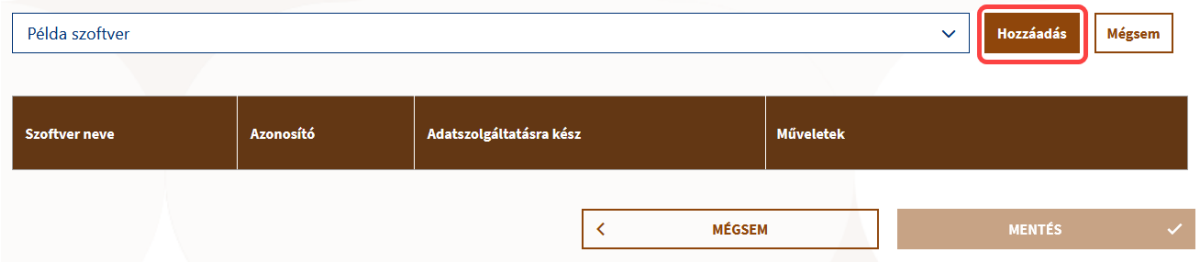

A HOZZÁADÁS gomb megnyomását követően a választott szoftver megjelenik a szoftverek táblázatban.

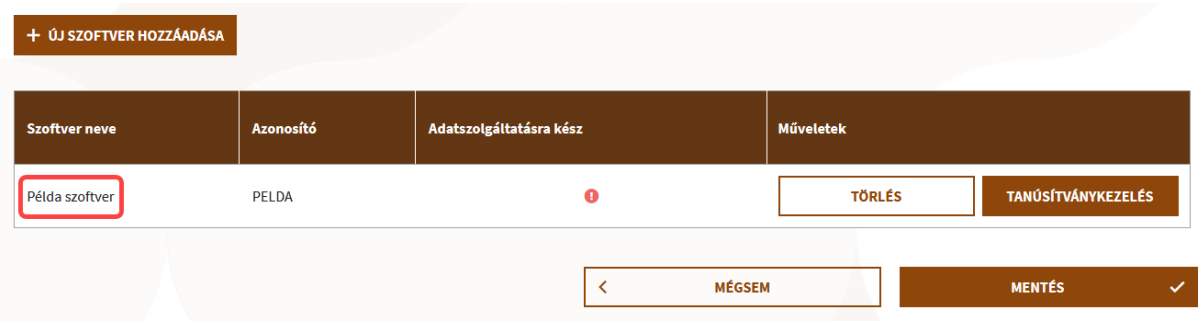

#### **VENDÉGEM Attrakció**

A piaci szoftverek mellett az ingyenes VENDÉGEM Attrakció szoftver is használható azon turisztikai attrakciók számára, amelyek jegyértékesítésből származó előző éves nettó árbevétele 12 000 000 és 50 000 000 forint közé esik.

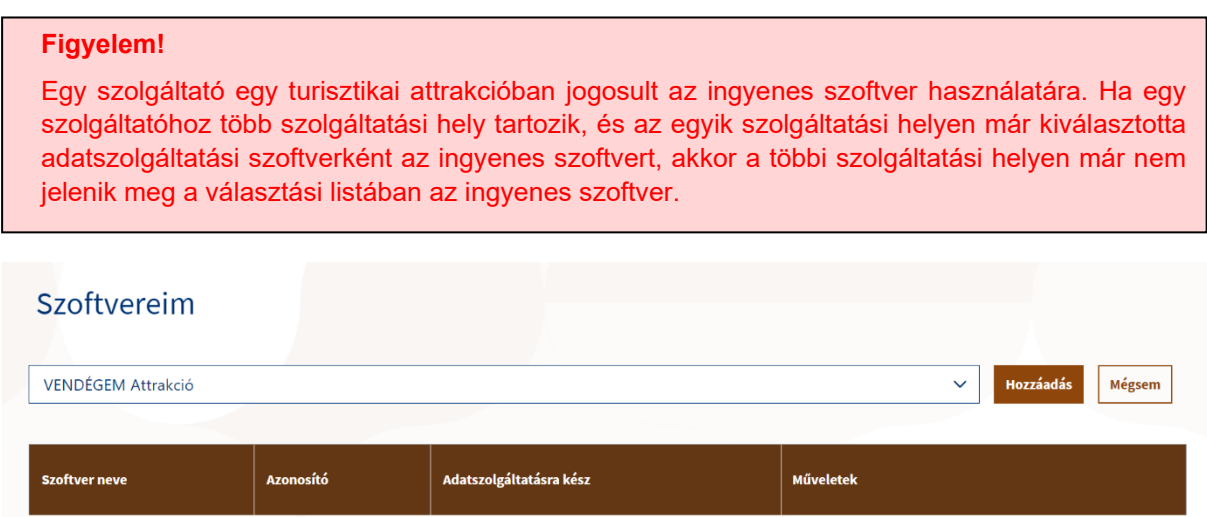

A regisztráció utolsó lépése a jegykezelő szoftver és az NTAK összekapcsolása a tanúsítványon keresztül. Ehhez tanúsítványt kell előállítani minden jegykezelő szoftverhez.

#### <span id="page-24-0"></span>*3.4.1.2 Szoftver (kapcsolat) törlése*

Egy korábban kiválasztott szoftver listából (szolgáltatási hely – szoftver kapcsolat) törlésére is van lehetőség. A kapcsolat törlését az adott szoftver sorában található Törlés gombbal van mód elvégezni. A törlés elvégzése előtt a törlési szándékot egy felugró ablakban szükséges megerősíteni az IGEN gombbal. Ezen a ponton még van lehetőség a törlés megszakítására a NEM gombra kattintással.

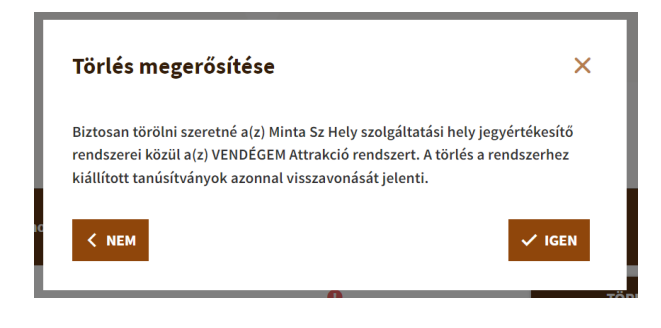

#### <span id="page-24-1"></span>3.4.2 Tanúsítványkezelés

Minden kereskedelmi forgalomban lévő jegykezelő szoftverhez szükséges egy tanúsítvány előállítása. Ehhez a választott szoftver sorában a TANÚSÍTVÁNYKEZELÉS gombra kell kattintani. A VENDÉGEM Attrakció szoftverhez nem kell tanúsítványt előállítani.

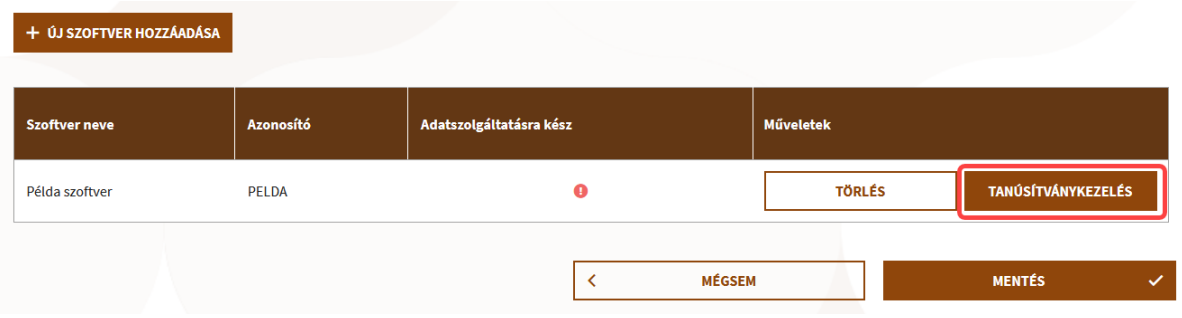

A TANÚSÍTVÁNYKEZELÉS gombra kattintva megnyílik a TANÚSÍTVÁNYKEZELÉS oldal.

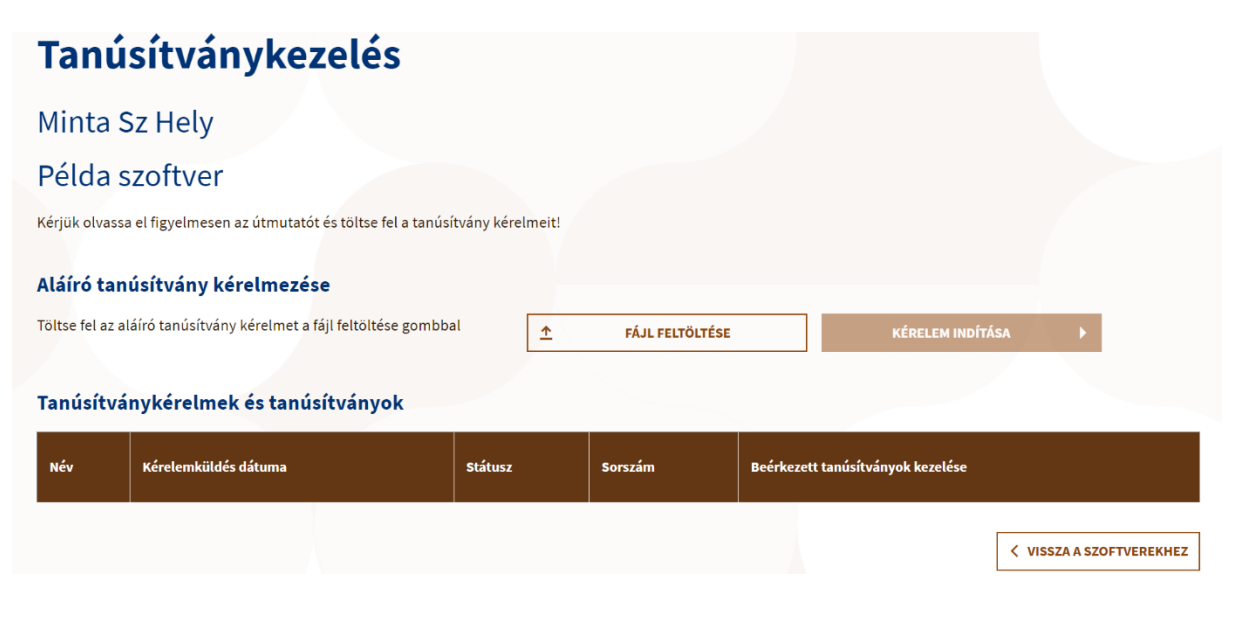

Az oldal tetején látható, hogy melyik szolgáltatási helyhez és melyik szoftverhez tartozó tanúsítványok kezelését tudja az oldalon elvégezni. Az oldalon egy információs blokk is található, amely egy részletes leírás a tanúsítványigénylési folyamatról.

Az oldal alján található VISSZA A SZOFTVEREKHEZ gombra kattintással lehet visszanavigálni a Szoftverválasztás és tanúsítványkezelési felülethez, ahol a szoftverek listája található.

A jegykezelő szoftverek és az NTAK Attrakció szakmodul közötti kommunikációhoz szükséges a tanúsítványt az NTAK üzemeltetője állítja ki a szolgáltatási hely és az ott használt jegykezelő szoftver számára.

Fontos, hogy a tanúsítvány biztonsága érdekében a tanúsítványt kizárólag az attrakció kezelésére az NTAK-ban jogosult személy igényelheti, az NTAK Attrakció szakmoduljában. Ez a tanúsítvány azt biztosítja, hogy az attrakció jegykezelő szoftveréből hitelesített kapcsolaton keresztül érkeznek az adatok az NTAK Attrakció szakmodulba.

Az attrakciók által használt jegykezelő szoftverek adatszolgáltatásuk során elektronikus aláírással látják el a beküldött adatokat. A hiteles elektronikus aláírás létrehozásához érvényes tanúsítványra van szüksége a jegykezelő szoftvernek, amelyet egy hitelesítésszolgáltató (certificate authority, CA) biztosít számukra.

A tanúsítvány kiállításának folyamata 3 lépésből áll:

- 1. tanúsítványkérelem előállítása;
- 2. tanúsítványkérelem felöltése itt, az NTAK Attrakció szakmodulban;
- 3. elkészült tanúsítvány letöltése.

#### <span id="page-25-0"></span>*3.4.2.1 Tanúsítványkérelem előállítása*

Az attrakciók a jegykezelő szoftvert biztosító szolgáltatótól kapják meg a tanúsítvány kiállításához szükséges tanúsítványkérelmet (certificate signing request, CSR).

A tanúsítvány-kérelem elkészítéséhez a jegykezelő szoftverek gyártói a számukra biztosított TSS INTERFÉSZ LEÍRÁS-ban kapnak útmutatást.

A tanúsítványkérelem akár az attrakciók bevonása nélkül is elkészíthető, ezért a szolgáltatási hely azonosító (NTAK regisztrációs szám utolsó 8 karaktere) birtokában az jegykezelő szoftver gyártója bármikor előzetesen megküldheti azt az attrakció részére.

Az NTAK regisztrációs szám a szolgáltatási helyek oldalon lévő táblázatában látható.

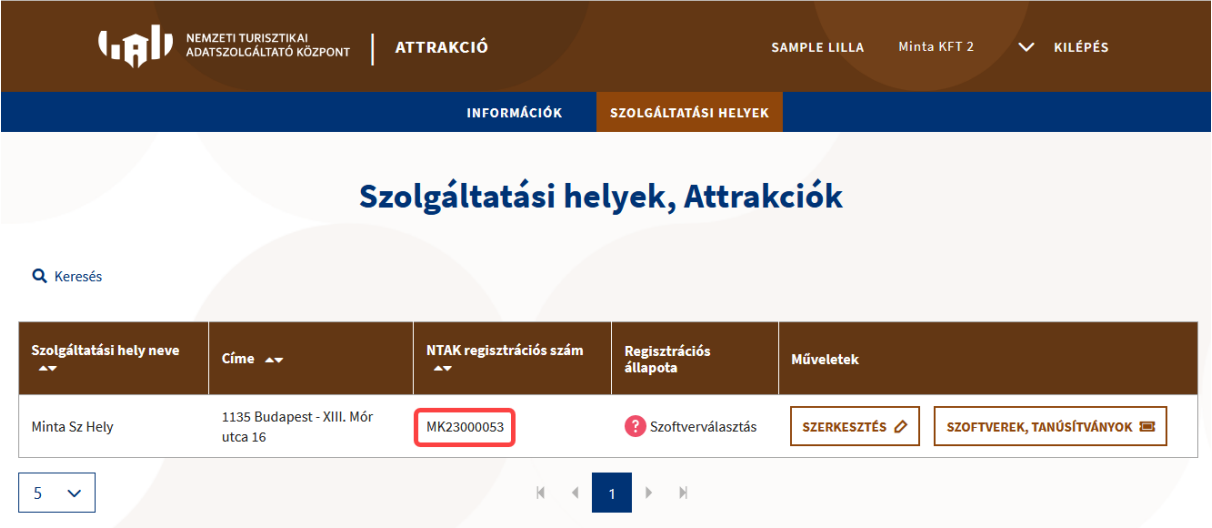

#### <span id="page-26-0"></span>*3.4.2.2 Tanúsítványkérelem feltöltése*

Az attrakciók üzemeltetője az NTAK-on keresztül igényelheti meg az adatszolgáltatáshoz szükséges tanúsítványt és a sikeres igénylést követően le is töltheti azt.

A tanúsítványkérelmet az oldal alján található FÁJL FELTÖLTÉSE gomb segítségével lehet feltölteni. A sikeres feltöltést követően a gomb mellett megjelenik a feltöltött CSR kiterjesztésű fájl neve.

A KÉRELEM INDÍTÁSA gombra kattintva indítható a kérelmezési folyamat. A kattintást követően az NTAK ellenőrzi a befogadott tanúsítványkérelem állományát, és az NTAK-ban tárolt, szolgáltatási helyre vonatkozó adatokkal kiegészítve küldi azt tovább a tanúsítványkiadó rendszer felé.

A tanúsítvány elkészítése azonnal megkezdődik, de a rendszer terheltségétől függően ez akár néhány percet is igénybe vehet. Ebből adódóan nem rendellenes, ha nem jelenik meg rögtön egy igényelt tanúsítvány a felületen. Az elkészült tanúsítvány megjelenítése érdekében szükség lehet a felület frissítésére a böngésző felületén a frissítés ikonra kattintva, vagy az F5 billentyű megnyomásával.

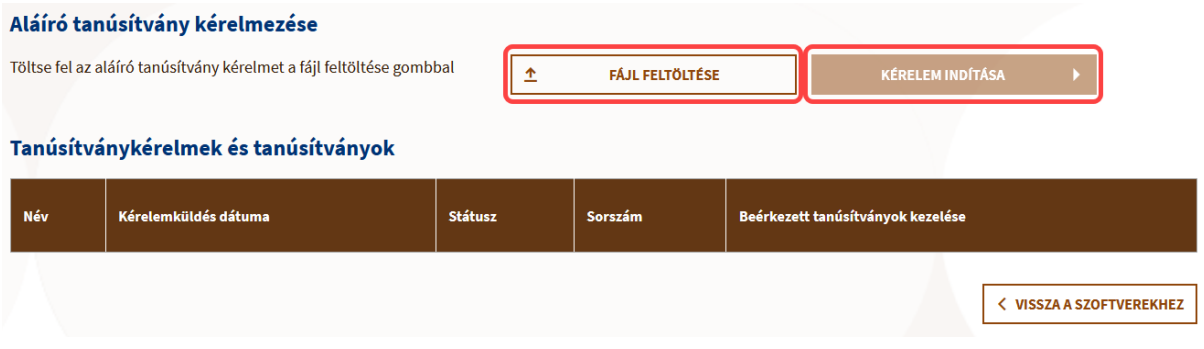

A tanúsítványkérelem feltöltése bármikor végrehajtható, azonban a későbbiekben a sikeres adatszolgáltatás érdekében a tanúsítvány igénylését el kell végezni.

#### **Tanúsítványok letöltése és a státuszok ellenőrzése**

A sikeres kérelmezést követően az elkészült tanúsítvány letölthető, illetve amennyiben arra igény lenne, visszavonható.

Az elkészült tanúsítványok a TANÚSÍTVÁNYKÉRELMEK ÉS TANÚSÍTVÁNYOK táblázatban láthatók, ahol az attrakció üzemeltetőjének lehetősége van azok letöltésére, visszavonására, illetve státuszuk ellenőrzésére. A táblázatban az alábbi adatok láthatók:

- tanúsítvány neve;
- kérelemküldés dátuma;
- tanúsítvány státusza;
- tanúsítvány sorszáma;
- tanúsítványok kezelése (letöltés, visszavonás).

#### **Figyelem!**

Amennyiben a felületen nem a választott jegykezelő szoftver neve szerepel (pl.: szoftverváltás miatt), akkor módosítsa a szoftvereket a szoftverválasztási oldalon.

#### <span id="page-27-0"></span>*3.4.2.3 Tanúsítvány letöltése*

Az NTAK a tanúsítvány előállításáról automatikus e-mail üzenetet küld a szolgáltatási hely kapcsolattartási adatai között megadott e-mail címre. Sikeres tanúsítvány előállítása esetén az alábbi e-mail üzenetet küldi el a rendszer:

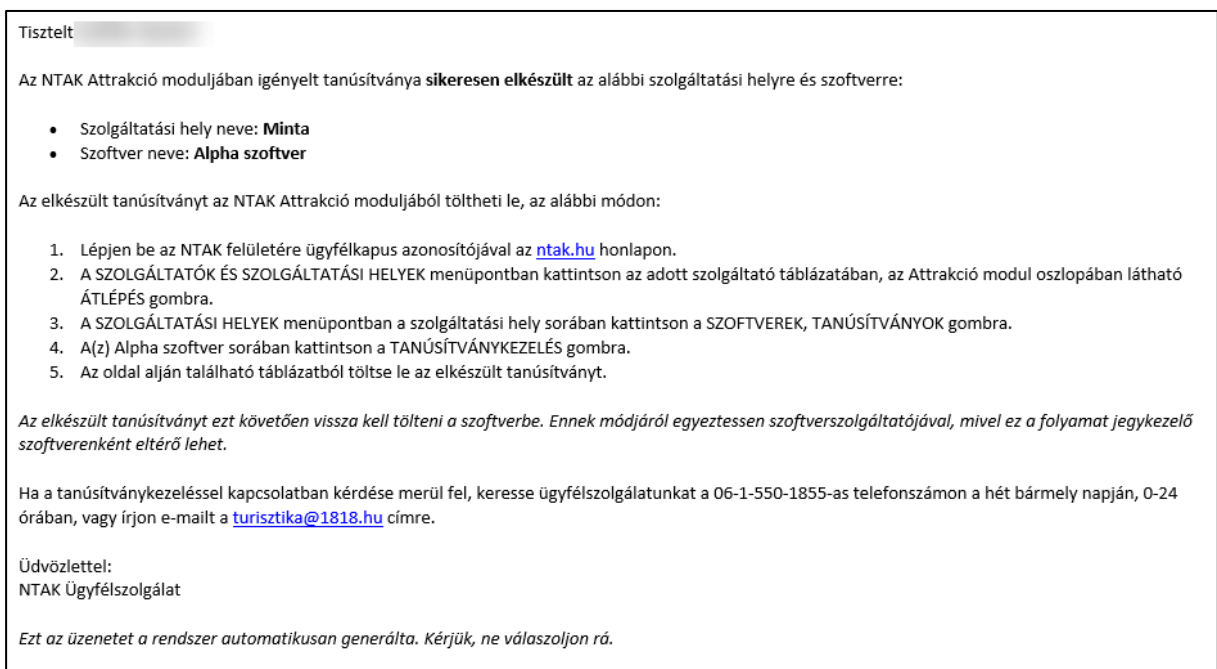

Abban az esetben, ha valamilyen okból nem sikerül a tanúsítvány előállítása, akkor az alábbi e-mail üzenetben értesíti a rendszer a szolgáltatási helyet:

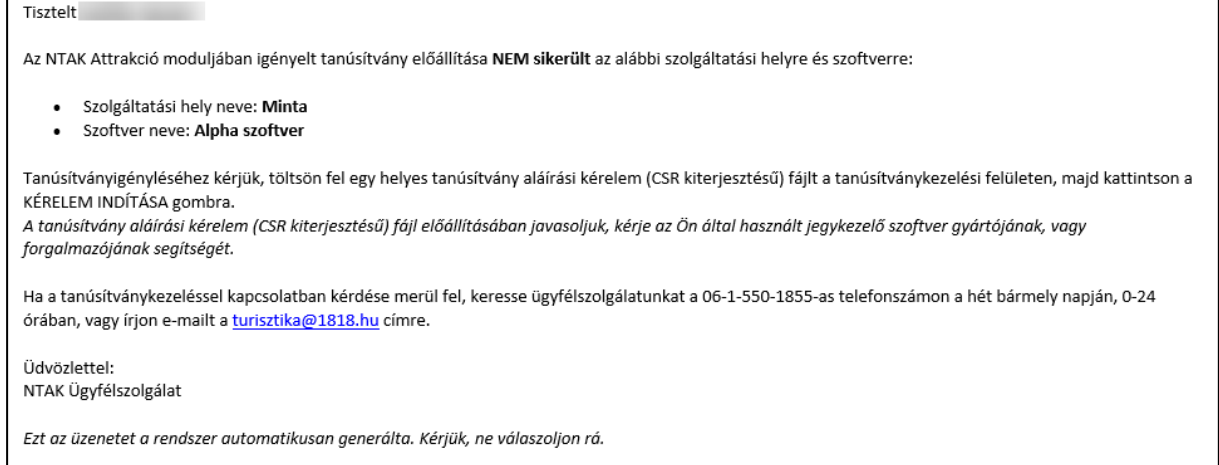

A sikeresen előállított tanúsítványt a TANÚSÍTVÁNYKÉRELMEK ÉS TANÚSÍTVÁNYOK táblázatból lehet letölteni a LETÖLTÉS gombra kattintva.

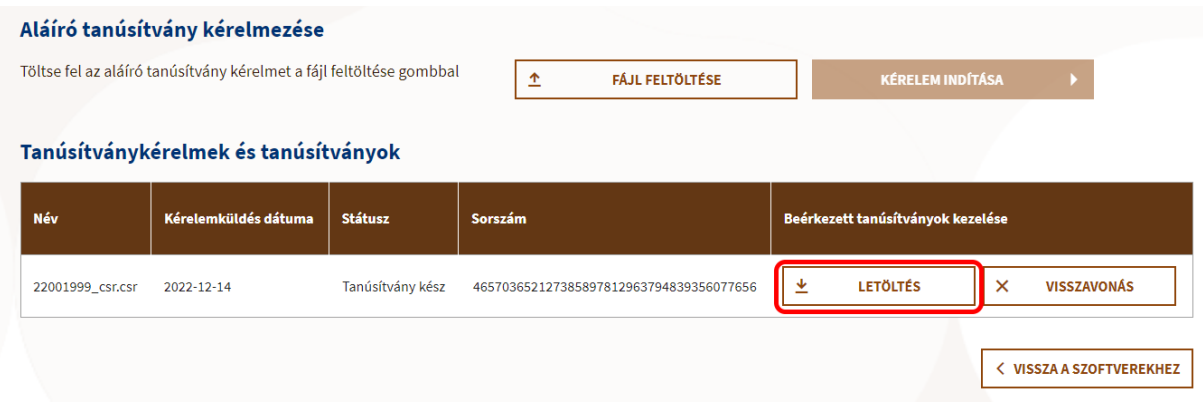

Az elkészült és letöltött tanúsítványokat az attrakció üzemeltetője importálja a jegykezelő szoftverébe, befejezve ezzel a szoftver felkészítését a biztonságos és titkosított NTAK adatszolgáltatásra.

A tanúsítvány jegykezelő szoftverbe történő illesztésének lépéseiről a jegykezelő szoftver gyártója tud további segítséget nyújtani.

A tanúsítvány ismételt létrehozása (megújítása) az alábbi esetekben szükséges:

- jegykezelő szoftver váltása más gyártóra, és az új gyártó által készített új szoftver alkalmazásra;
- lejárt tanúsítvány miatt új tanúsítvány beszerzése (a tanúsítványok érvényessége a kiállítástól számított 4 évig tart);
- korrumpálódott vagy megsemmisült aláírói magánkulcsok miatt felmerült tanúsítványcsere igény.

#### <span id="page-28-0"></span>*3.4.2.4 Tanúsítvány visszavonása*

A tanúsítványokat a TANÚSÍTVÁNYKÉRELMEK ÉS TANÚSÍTVÁNYOK táblázatban látható VISSZAVONÁS gombra kattintva lehet visszavonni.

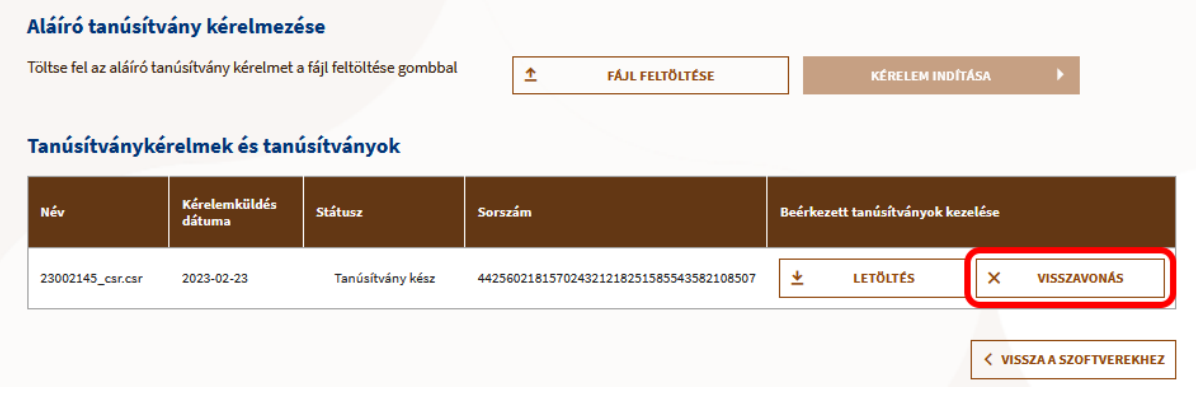

A visszavonás során meg kell adni a tanúsítvány visszavonásának indoklását. A megfelelő indok a legördülő menüben rögzített lehetőségek közül választható ki, amelyek a következőek:

- ismeretlen;
- kulcs használata kockázatossá vált;
- megváltoztak a kapcsolat paraméterei;
- tanúsítvány elavult;
- használat beszüntetése;
- használati jog visszavonásra került;
- egyéb.

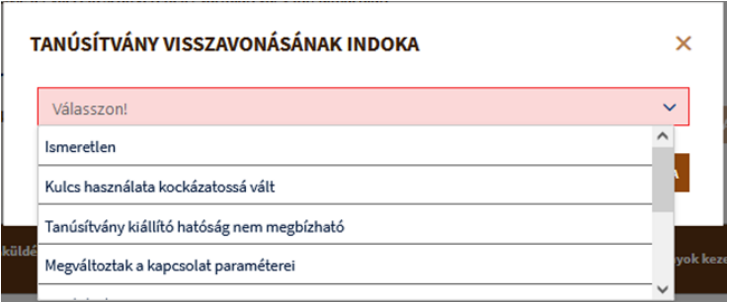

A megfelelő indok megadását követően a TANÚSÍTVÁNY VISSZAVONÁSA feliratú gombra kattintva a kiválasztott tanúsítvány visszavonásra kerül.

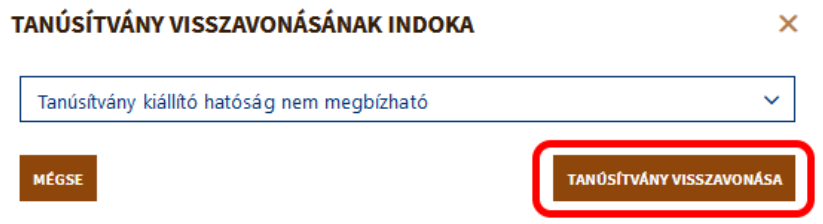

A visszavont tanúsítvány a továbbiakban már nem használható fel. Ekkor a tanúsítvány státusza is VISSZAVONT-ra változik.

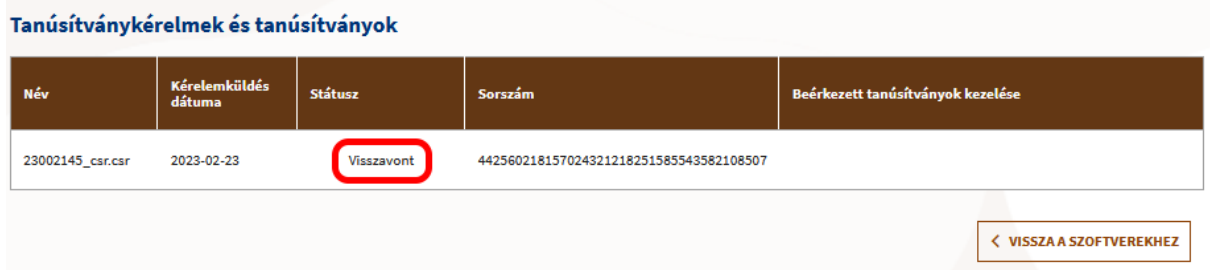